# **OmniVista 3600 Air Manager 7.7.10**

# Release Notes

This document describes new features, resolved issues, and known issues in this OmniVista 3600 Air Manager release and includes the following sections:

- ["What's New in this Release" on page 1](#page-0-0)
- ["Changes" on page 12](#page-11-0)
- ["Fixed Issues" on page 19](#page-18-0)
- ["Known Issues" on page 40](#page-39-0)

# <span id="page-0-0"></span>What's New in this Release

- <sup>l</sup> ["Instant GUI Configuration" on page 1](#page-0-1)
- $\bullet$  ["Highcharts" on page 2](#page-1-0)
- <sup>l</sup> ["Policy Enforcement Firewall \(PEF\) Visibility" on page 2](#page-1-1)
- ["Support for ARM 3.0" on page 3](#page-2-0)
- ["Network Deviations" on page 7](#page-6-0)
- <sup>l</sup> ["The Clients > Overview Page" on page 8](#page-7-0)
- ["RF Capacity Dashboard" on page 9](#page-8-0)
- <span id="page-0-1"></span><sup>l</sup> ["Watched Clients" on page 11](#page-10-0)

## **Instant GUI Configuration**

OV3600 7.7.5 includes the feature-complete release of the **Groups > Instant Config** page. This feature is available if you select **Enable Instant GUI Config** on the **Groups > Basic** page. Instant Config allows you to configure Instant 3.2 and later devices using configuration pages that mimic the Instant user interface. Refer to the *Alcatel-Lucent Instant in OV3600 7.7 Deployment Guide* for more information.

#### **Figure 1:** *The Instant Config UI*

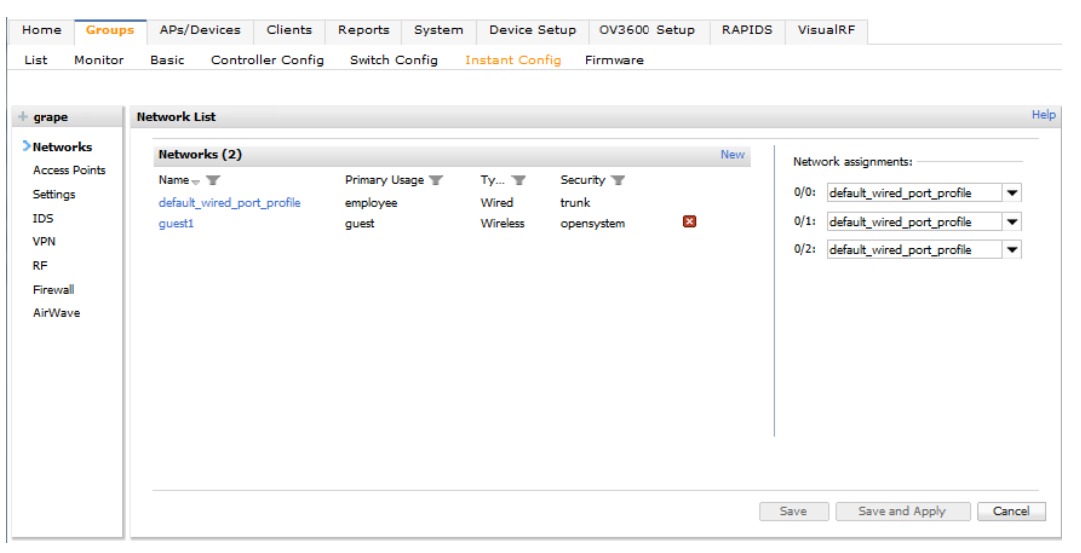

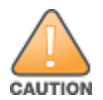

The Groups > Instant Config page fully supports Alcatel-Lucent Instant version 3.2. Earlier versions are not supported. Support is also available for Alcatel-Lucent Instant 3.3, 3.4, and 4.0. In addition, each group can only include devices of a single firmware version. Alcatel-Lucent Instant 3.2 and 3.4 devices, for example, cannot currently exist in the same group.

# <span id="page-1-0"></span>**Highcharts**

All Flash charts within OV3600 have been replaced with Highcharts. Unlike the previous charts, Highcharts are built with JavaScript, so the charts can run directly through your browser without the need for additional client-side plugins. This makes it possible to view your OV3600 charts on a mobile device.

These updated charts can be used and customized as follows.

- $\bullet$  A Time Range selector in the upper right portion of the charts (including pop-up charts) allows you to select a common or a custom date range for your data. The preconfigured ranges for OV3600 charts are 2 hours, 1 day, 1 week, and 1 year.
- Drop-down menus are available for viewing client and usage for specific SSIDs and/or all SSIDs. A search field is available to help you quickly find a specific WLAN.

You can select up to six options from each drop-down menu. Once selected, each option will appear in the colorcoded legend below the chart. Clicking on an option in this legend will disable or enable that information in the graph. Note that even if an option is disabled from viewing in the graph, that option will still remain in the legend until you deselect it from the drop-down menu.

- Max and Avg options allow you to change the chart view to show the maximum or average client and usage information.
- <sup>l</sup> Plot points display within the chart at varying intervals, depending on the selected time range. Tooltips and a plot line appear as you hover over each plot point, showing you the detailed information for that specific time.
- <sup>l</sup> Click on any chart to view a pop-up version. In this version, you can easily zoom in on a range of data by using your mouse to drag a rectangle in the chart. While you are zoomed in, a **Reset zoom** button appears, enabling you to return to the original view. The pop-up charts also include a legend that displays the Last, Min, Max, and Avg values for the selected graph.
- <sup>l</sup> Some charts include a drop-down option next to the graph title. For example, on the **APs/Devices > Monitor** page for Radio Statistics, you can select the drop-down beside the graph title to view a graph for Client, Usage, Radio Channel, Radio Noise, Radio Power, Radio Errors, and 802.11 Counters information. In prior versions of OV3600, these graphs appeared as separate tabs.

#### **Figure 2:** *Example of Highcharts in use*

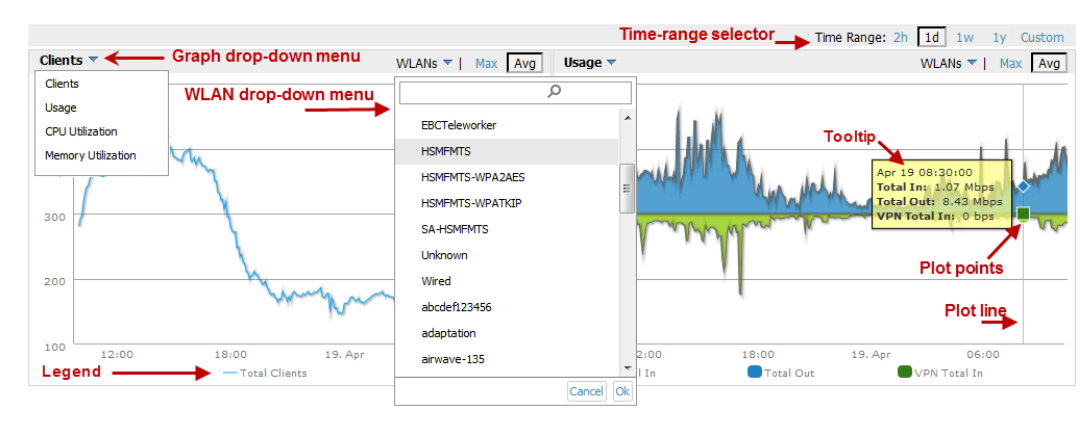

# <span id="page-1-1"></span>**Policy Enforcement Firewall (PEF) Visibility**

The AOS-W Policy Enforcement Firewall module on Alcatel-Lucent switches provides identity-based controls to enforce application-layer security and prioritization. With PEF, IT can enforce network access policies that specify who can access the network, with which mobile devices, and in which areas of the network. The AppRF technology integrated with PEF delivers mobile application traffic visibility through a simple dashboard on your controller UI.

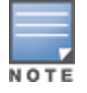

This feature is only supported for switches running AOS-W version 6.2 or greater with AMON enabled. In addition, firewall visibility must also be enabled on the switch.

This version of OV3600 includes a new **Home > Firewall** page, which allows network admins to view mobile app usage and performance on the network.

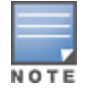

The **Home > Firewall** page is disabled by default. The option to enable this page is on the **OV3600 Setup > General** page under the Additional OV3600 Services section. In addition, Enable AMON Data Collection must also be turned on.

This page provides charts to easily view trending information for the top three destinations and applications for a selected folder. You can drill down to view more specific information based on the user ID, device, application, role, destination, and WLAN. OV3600 can provide up to two weeks of network data for multiple switches. This data can be used to troubleshoot application performance in real time, to set WLAN policies, and to plan for future network enhancements.

The **Home > Firewall** pages may show IP addresses rather than resolved names. OV3600 receives this message from the switch via AMON and does not automatically resolve the IP addresses. In addition, the query that performs this function requires an authenticated switch user with the appropriate CLI credentials.

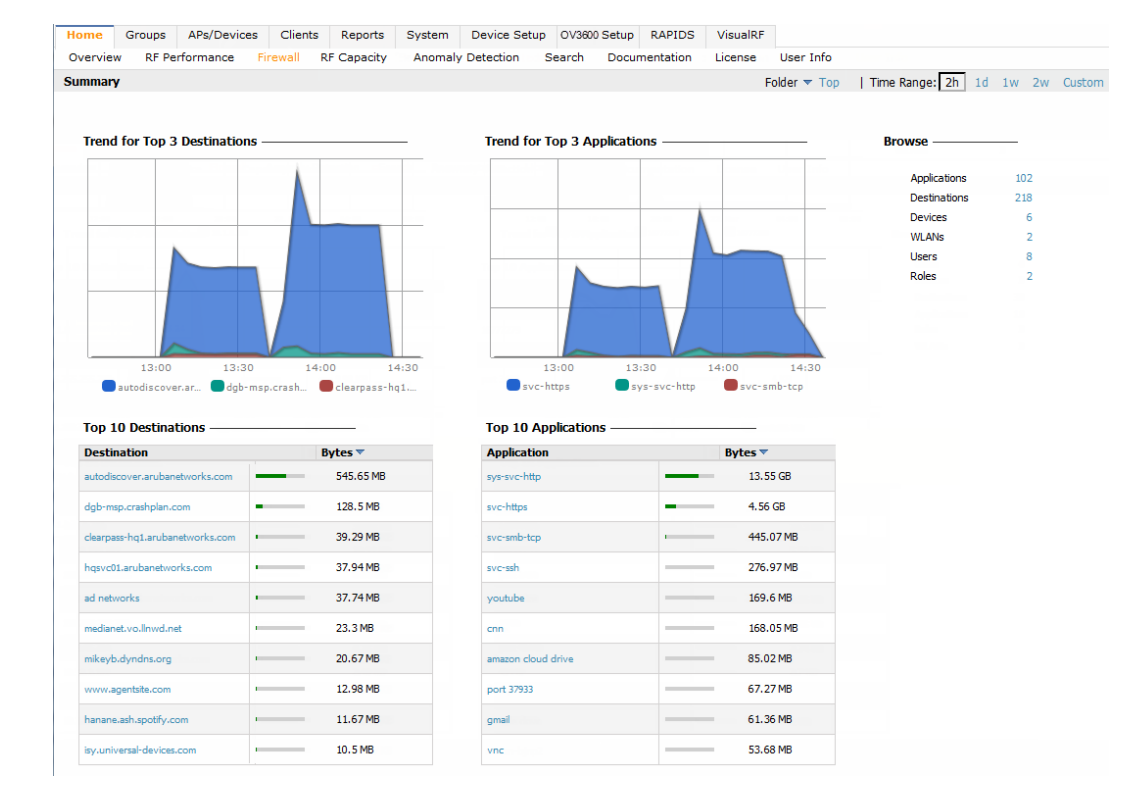

#### **Figure 3:** *Home > Firewall page*

# <span id="page-2-0"></span>**Support for ARM 3.0**

This version of OV3600 includes support for Adaptive Radio Management (ARM) 3.0. ARM technology employs infrastructure-based controls to optimize Wi-Fi client behavior, ensuring that Alcatel-Lucent access points (APs) stay clear of interference. This results in a more reliable, high performance WLAN infrastructure.

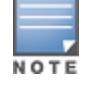

Support for ARM 3.0 is only available for OV3600 systems added in a switch running AOS-W 6.3 or greater.

When ARM is enabled on an Alcatel-Lucent device, OV3600 will monitor the connected clients. OV3600 uses the information that it gathers to determine the client heath information and to note any matching (steering) events, including the from and to APs, the number of events, the match time, and the match reason.

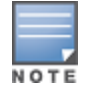

You can view match events on the following pages:

- <sup>l</sup> **Clients > Diagnostics**
- <sup>l</sup> **Clients > Details**

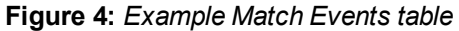

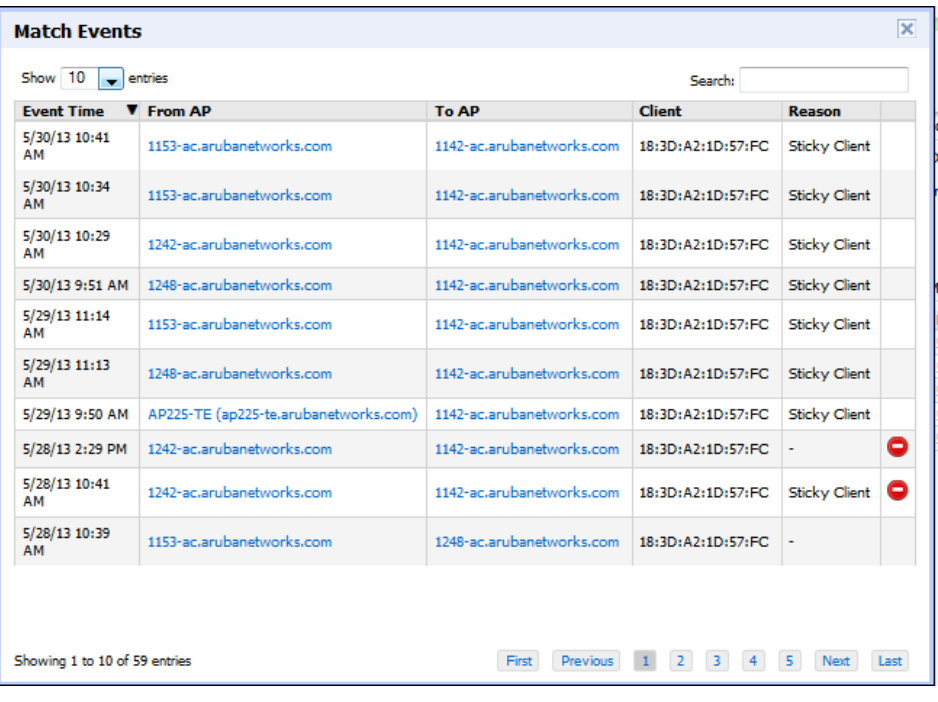

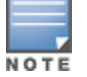

A red icon  $\left( \bigcirc \right)$  displays in the event of an unsuccessful steering attempt. This can occur, for example, when a client has already roamed, when the client is disconnected from the network, when the client is in sleep mode, etc.

You can view health information on the following pages:

- Home > RF Performance, including pop-up tables
- <sup>l</sup> **Clients > Diagnostics**
- <sup>l</sup> **Clients > Client Detail**
- Visual RF. Health is indicated by colored spots for clients in floor plans.

Additional information about these new features is available in the sections that follow.

#### **Health Information**

The **Home > RF Performance** page now includes a Health bar chart and a legend showing the Least Healthy Clients. As with other RF Performance charts, you can you select one of the Least Healthy Clients in the table below the chart to view the **Clients > Diagnostics** page for the selected client.. Similarly, you can click on an item in the chart to drill down to more detailed information on a pop-up page. This pop-up now includes a new Health % column.

#### **Figure 5:** *Health chart on the Home > RF Performance page*

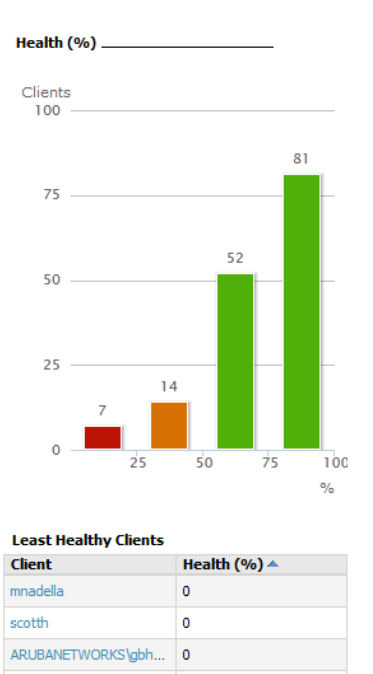

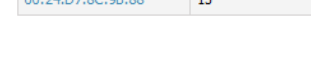

 $14$ 

مدا

More

## **Client Health Graphs**

ARUBANETWORKS\rmal...

 $0.04.07.00.00.00$ 

New Client Health graphs are included on the **Clients > Diagnostics** and **Clients > Client Detail** pages. These charts display the average health for a specific client over a 2-hour, 1-day, 5-day, 1-month, or 1-year period. display within the chart at varying intervals, depending on the selected time range. Tooltips and a plot line appear as you hover over each plot point, showing you the detailed information for that specific time.

NOTE

The Health chart on the **Clients > Client Detail** page does not display by default. Click the drop-down button beside the title to select the Health chart. In addition, the chart on this page does not include a 1-month option. To view health information for a one-month period, use the Custom option to change the time range.

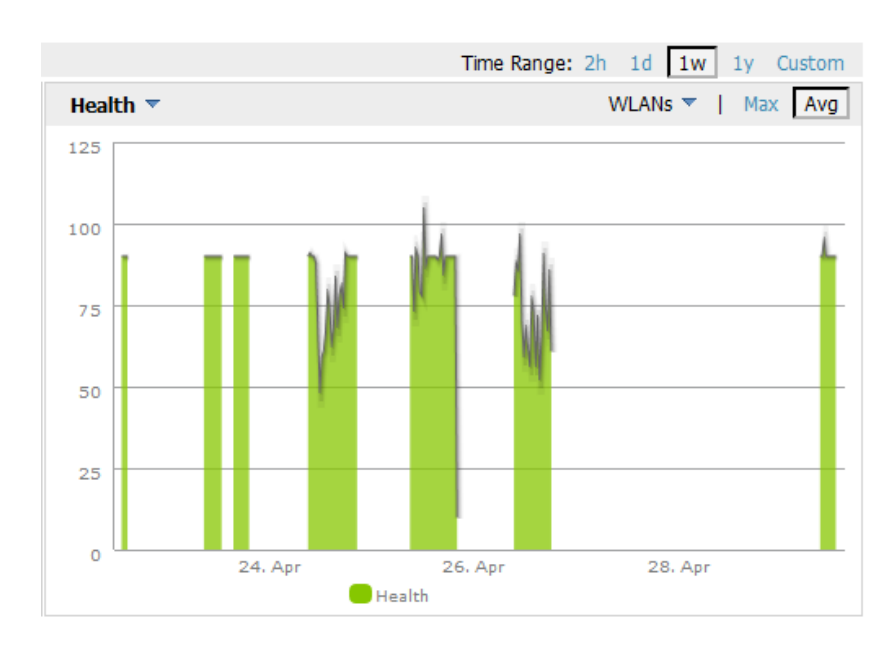

## **Figure 6:** *Client Health graph*

## **Visibility into Radios**

Included with support for ARM 3.0, a new table named "Radios That Can Hear This Client" was added to the **Clients > Client Detail** page. This table provides information about the AP(s) that the client connect to, including the Radio type, SNR value, current number of clients, the usage (in Kbps), the AP uptime, and whether the device was recently added.

#### **Figure 7:** *Radios That Can Hear This Client*

#### **Radios That Can Hear This Client**

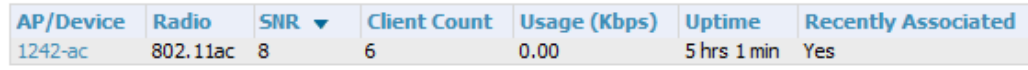

## **VisualRF Support**

Health information was added to VisualRF. In a floor plan, you can click on a client to view the client's Health information two ways:

- Selecting a client adds a colored circle around the device.  $(\Box)$  Green devices have good health, orange devices have medium health, and red devices have poor health.
- Selecting a client opens the Properties pop-up for the client. A new Health label was added to this pop-up.

In addition, a new Health check box was added to the Overlays tab.

#### **Match Event Report**

Related to support for ARM 3.0, OV3600 7.7 introduces a new Match Event report. This report can be used to track matching events per folder, AP, and client. You can also include graphical information that summarizes events by connection mode, device type, and reason. Similarly, you can choose to show detailed information in the report, including MAC addresses, clients, device types, event time, the from and to AP, the reason for the match, whether the match was a success, and the connection mode.

#### **Figure 8:** *Sample output for Match Event Report*

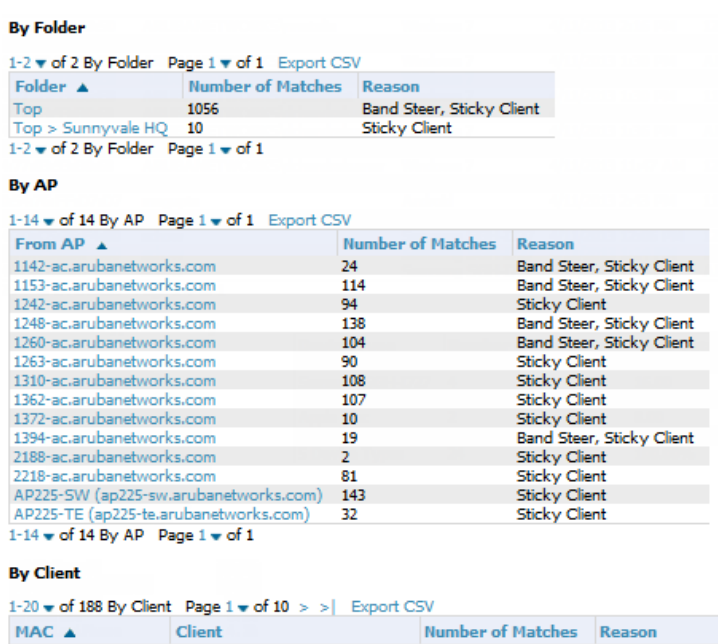

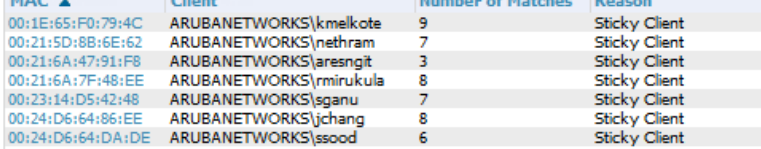

## <span id="page-6-0"></span>**Network Deviations**

The **Home > Network Deviations** page provides graphs that track your network's Client and Usage information and draw attention to unusual network usage patterns. These graphs can show you, for example, if heavy network traffic is occurring during off hours, or they can be used to detect the time(s) of day when your network traffic peaks.

By default, the graph lines display, in five-minute intervals, the previous 2 hours of client and usage information for the current day of the week averaged out over the last 40 weeks. The shaded area indicates the standard deviation, which defaults to 1. So, for example, if you launch this page at 9:00 am on a Friday, then a 2-hour graph will show the current and average number of connected clients and usage between 7:00 AM and 9:00 AM on all Fridays over the last 40 weeks, with plot points showing the number of clients for every five minutes. You can also select/drag a set of plot points to zoom in and view a more precise time range. Click the **Reset zoom** button to return to the specified time range. You can change the time range of the graphs to 4 hours, 8 hours, or 1 day using the time-range options in the upperright corner of this page, and OV3600 will remember the new setting the next time the page is launched.

The left graph shows client information - specifically the current and average number of clients over the last 40 weeks during the selected time range. The right graphs show usage information - specifically the current and average incoming and outgoing bits-per-second over the last 40 weeks during the selected time range. The shaded/gray color within the graphs indicates the standard deviation. Any blue lines (Avg Clients, Avg Out Usage) or green lines (Avg In Usage) that appear outside of the shaded/gray area can be considered deviation points because the value does not come within the range of the calculated standard deviation.

This operation can consume a significant amount of CPU capacity as it parses through large amounts of data. Larger deployments may have to wait up to a minute before seeing the initial graph plot points. In addition, this page does not automatically refresh, rather it refreshes each time this page is selected and/or each time you click Refresh. As a result, if you click this page, navigate away, and then return to this page, the page will begin to load again. If your network includes a large amount of data, then a best practice is to open this page in a new tab before navigating to another page. In this case, the Network Deviations page will continue to load while you continue to work in OV3600.

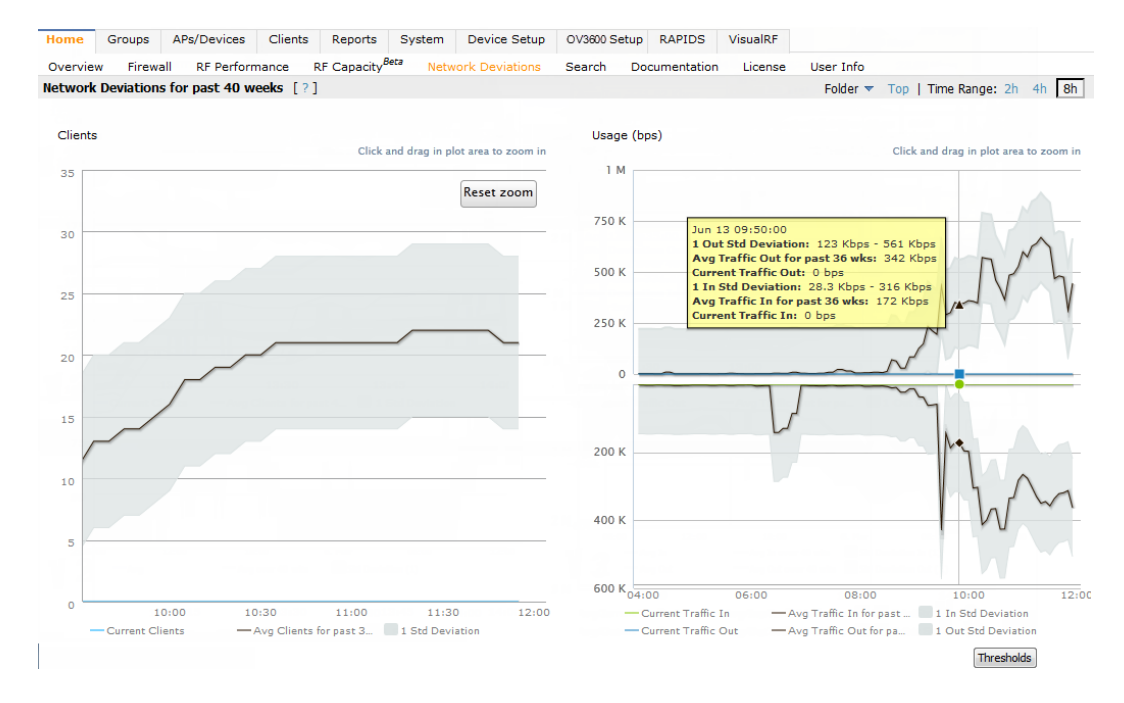

#### **Figure 9:** *Home > Network Deviations page*

NOTE

The first time this page is launched, the graphs will display information for all devices in the Top folder. To specify a different folder, simply select one from the folder drop down in the upper-right corner, and then refresh the page. OV3600 will remember the new setting the next time that the page is launched.

By default, the graphs display average and standard deviation information for the current time over the last 40 weeks. Click the **Thresholds** button in the lower right corner to change these defaults. OV3600 will remember the new setting the next time that the page is launched.

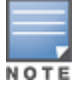

The **Thresholds** button is disabled while the page is loading. The **Folder** drop down is disabled until the first plot points display.

#### **Figure 10:** *Network Deviations Threshold*

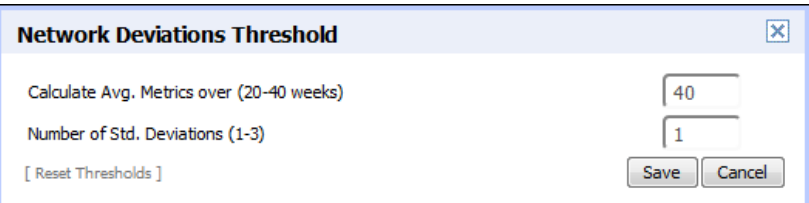

## <span id="page-7-0"></span>**The Clients > Overview Page**

OmniVista 3600 Air Manager 7.7 introduces a new **Clients > Overview** page. This page is the default page upon selecting the **Clients** tab. It provides a graphical summary of all devices on your network, including client and network usage trends; a distribution breakdown by OS, vendor, device type, and SSID; and potential performance issues. If any clients are configured to be Watched Clients, then a Watched Clients table will also appear on this page.

This page is divided into three panes. The left pane is the "Trends" pane. This includes the Clients and Total Usage Highcharts. By default, these charts show data over the last two hours. You can click in either chart to open a popup. From this popup, you can change the time range to 1 day, 5 days, 1 month, or 1 year.

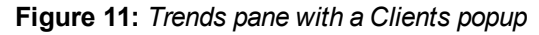

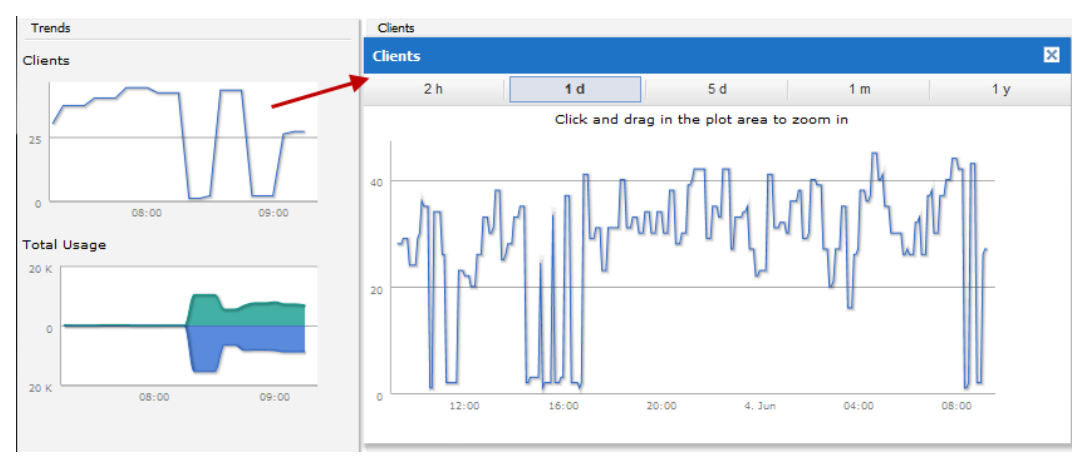

The center pane provides pie charts that provide summarized information about all clients across your network. This information is broken down by operating system, device type, SSID, and WLAN vendor. If any clients on your network are specified as Watched Clients, then a Watched Clients table will appear in this pane, showing the client's health, speed, SNR value, SNR trend, when the client was last heard, and whether the client is active. This table provides a link for each client that take you to the **Clients > Diagnostics** page.

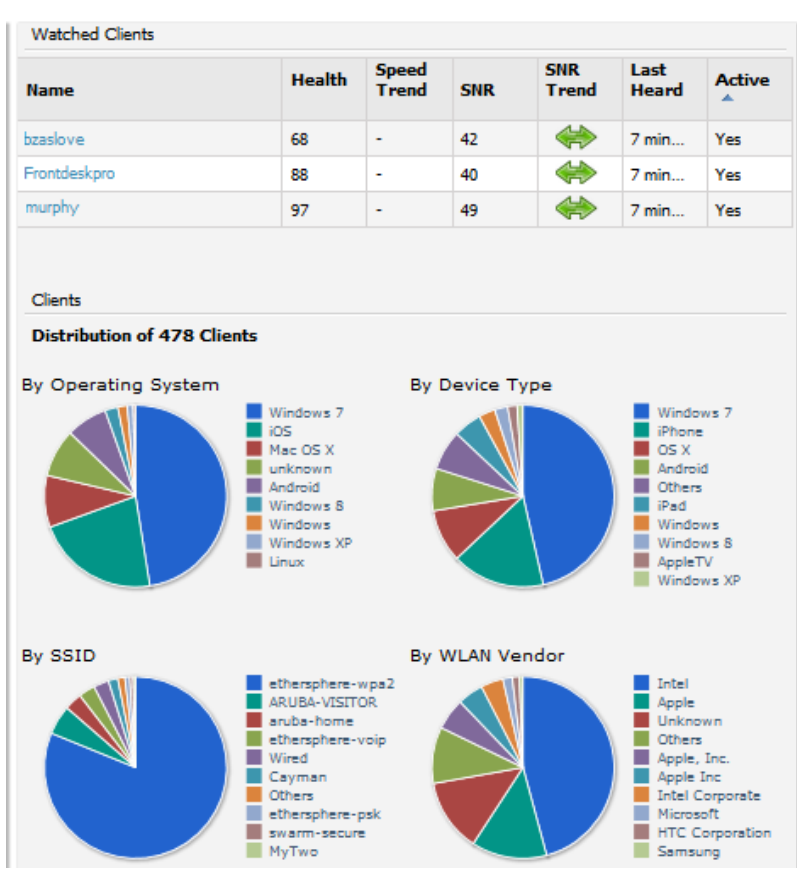

The right pane provides information about the total number of APs, Controllers, Remote Nodes, and Switches on your network and the number of those that are currently down. This information can be useful in identifying potential performance issues.

#### **Figure 13:** *Right pane*

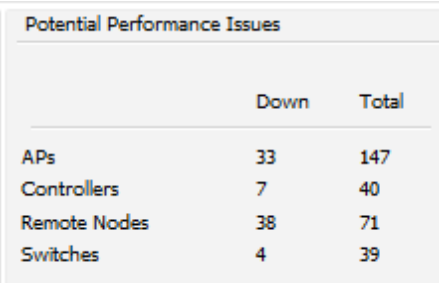

## <span id="page-8-0"></span>**RF Capacity Dashboard**

NOTE

This page is still under development and is only available to Admin users.

The **Home > RF Capacity** page provides summarized client and channel information for traffic that occurred on your network over the last week. This page is updated after nightly maintenance has completed. The process goes over all the radios and determines the maximum client count and maximum channel utilization for each radio.

This page includes two sets of graphs. The top tables show the total number of 2.4 GHz and 5 GHz radios that have connected over the last week and the percentage of these that were above the usage threshold. The bottom graphs show the number of clients that were connected during low and high channel utilization.

# **Figure 12:** *Center pane*

#### **Figure 14:** *The Home > RF Capacity page*

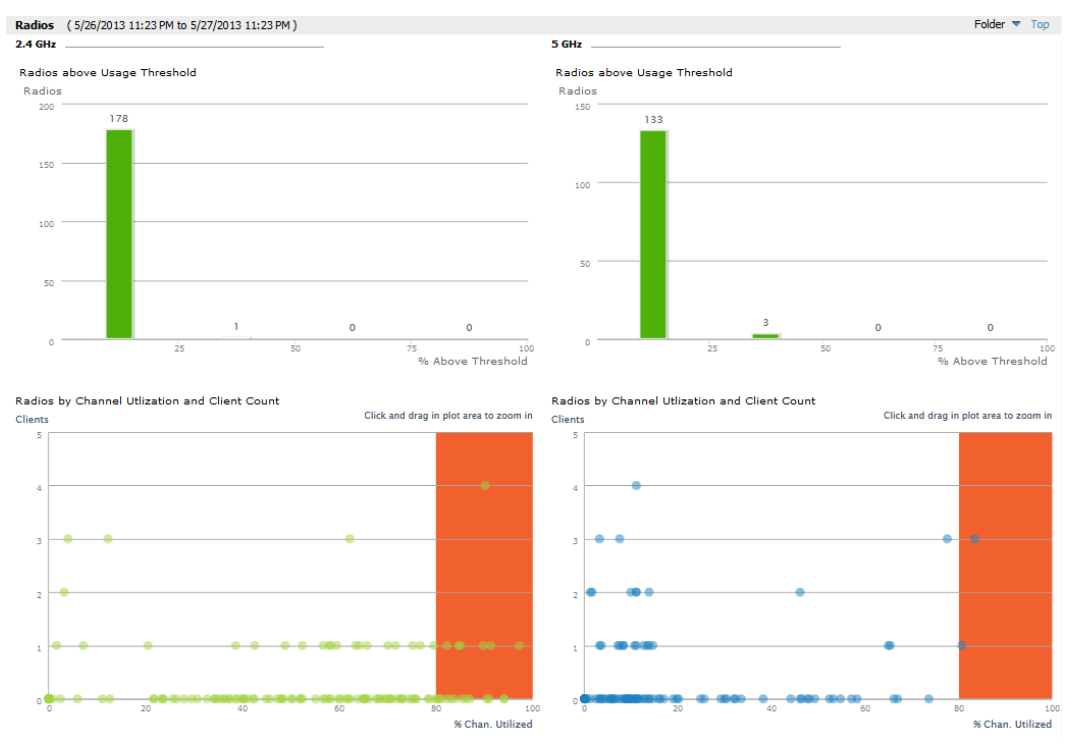

You can click on a bar in the upper graphs to view a popup showing a detailed list of the devices that connected in the week before the RF Capacity page was run. This popup includes additional drill downs to the device, the controller, and the folder. You can also search in this popup.

**Figure 15:** *Example of 2.4 GHz radio popup*

| % of Time above<br>Max.<br><b>Controller</b>  |                    |                  |                |                                                 | <b>AP Folder</b> |  |
|-----------------------------------------------|--------------------|------------------|----------------|-------------------------------------------------|------------------|--|
| <b>APs/Devices</b>                            | <b>Utilization</b> | <b>Threshold</b> | <b>AP Type</b> |                                                 |                  |  |
| 00:1a:1e:c1:44:42 (ap-4000-3.dev.airwave.com) | $\mathbf{0}$       | $\bullet$        | Aruba AP 125   | Aruba651                                        | Top              |  |
| 00:24:6c:c8:7f:58                             | $\bullet$          | $\bullet$        | Aruba AP 105   | Aruba651                                        | Top              |  |
| 1142-ac.arubanetworks.com                     | 81,8898            | 4.33             | Aruba AP 225   | ethersphere-<br>1322-porfidio.arubanetworks.com | Top              |  |
| 1142-ac.arubanetworks.com                     | 64.1732            | 6.88             | Aruba AP 225   | ethersphere-<br>1322-porfidio.arubanetworks.com | Top              |  |
| 1153-ac.arubanetworks.com                     | 84.252             | 11.2             | Aruba AP 225   | ethersphere-<br>1322-porfidio.arubanetworks.com | Top              |  |
| 1153-ac-arubanetworks.com                     | 65.3543            | 4.4              | Aruba AP 225   | ethersphere-<br>1322-porfidio.arubanetworks.com | Top              |  |
| 1242-ac.arubanetworks.com                     | 82,6772            | 1.96             | Aruba AP 225   | ethersphere-<br>1322-porfidio.arubanetworks.com | Top              |  |
| 1242-ac-arubanetworks.com                     | 74,4094            | 8.47             | Aruba AP 225   | ethersphere-<br>1322-porfidio.arubanetworks.com | Top              |  |
| 1248-ac.arubanetworks.com                     | 86.2205            | 11.67            | Aruba AP 225   | ethersphere-<br>1322-porfidio.arubanetworks.com | Top              |  |
| 1248-ac-arubanetworks.com                     | 70,8661            | 18.85            | Aruba AP 225   | ethersphere-<br>1322-porfidio.arubanetworks.com | Top              |  |

The plot points in the lower graph shows the number of clients that were connected during the peak utilization time along with the channel utilization percentage. You can select plot points in the lower graph to view detailed channel utilization information for the selected plot point.

#### **Figure 16:** *Example popup showing channel utilization*

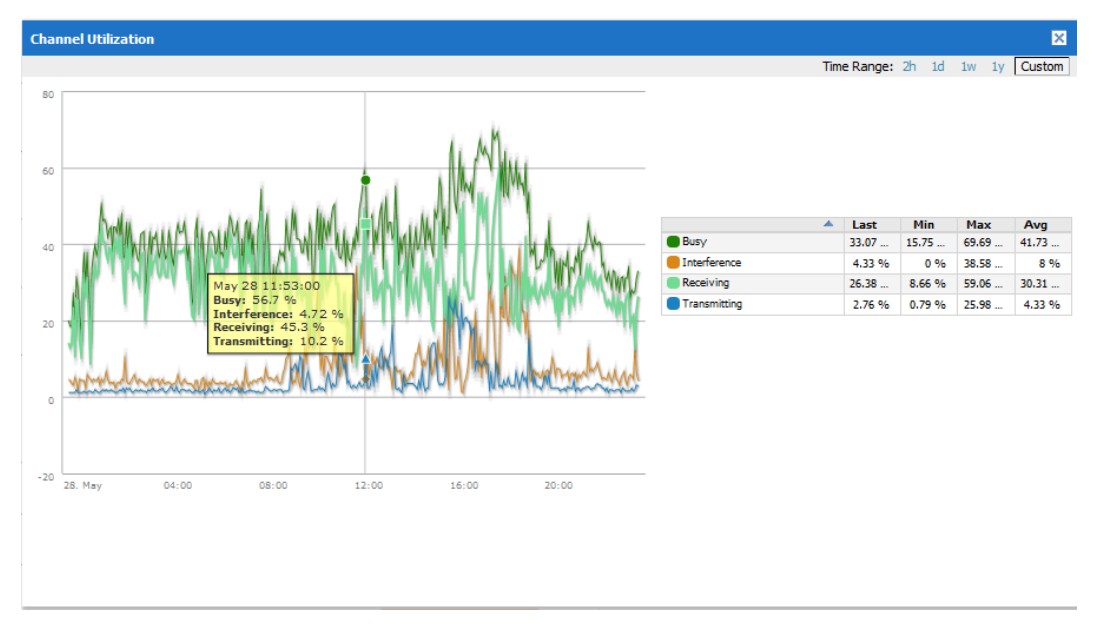

## <span id="page-10-0"></span>**Watched Clients**

In OV3600 7.7, a new **Watched Client** option is available on the **Clients > Client Detail** page.

#### **Figure 17:** *Watched Client option*

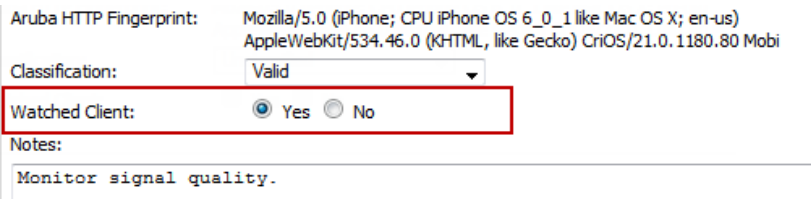

You can specify this option for selected "VIP" clients, and those clients will be included on a watched list. A watched list is a useful method for tracking performance metrics for selected clients. For example, you might have a regular user who cites repeated connectivity issues when moving from one room to another. Adding this client to a watched list allows you to more easily track this and other watched clients. Navigate to the **Clients > Overview** page to view speed and SNR trends for all watched clients.

#### **Figure 18:** *Clients > Overview page*

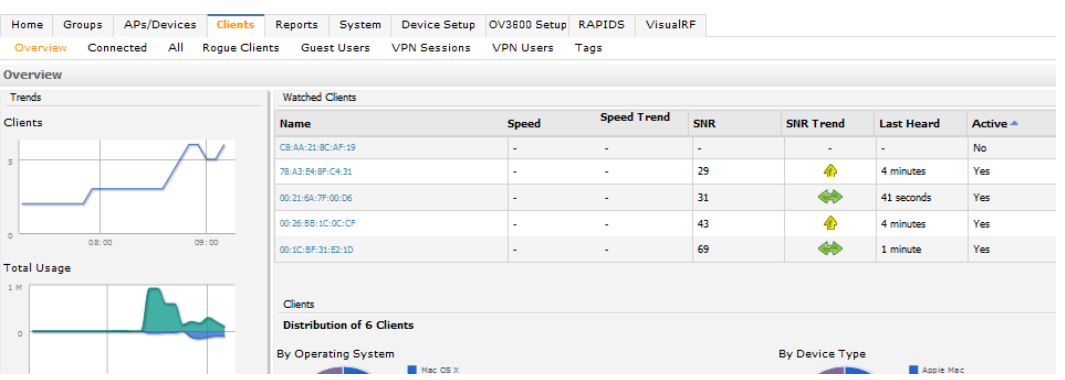

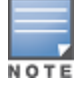

There is currently no limit as to the number of watched clients you can add, but a best practice is to limit this to approximately 10 regular clients and to not include guest users who are on site temporarily.

# <span id="page-11-0"></span>**Changes**

Changes to OV3600 were made to the following general categories:

- ["Browser](#page-11-1) Support" on page 12
- ["Installation](#page-11-2) Changes" on page 12
- "Guest [User Configuration"](#page-11-3) on page 12
- ["Monitoring](#page-12-0) Support with AMON" on page 13
- "New [Devices"](#page-12-1) on page 13
- "Quick Search [Improvements"](#page-12-2) on page 13
- "Reporting [Enhancements"](#page-12-3) on page 13

# <span id="page-11-1"></span>**Browser Support**

Internet Explorer® 8 is no longer supported. Please refer to the *OmniVista 3600 Air Manager 7.7 Installation Guide* for a list of the minimum supported browsers.

## <span id="page-11-2"></span>**Installation Changes**

Beginning in OV3600 7.7, support for CD installations has been deprecated and replaced with only DVD support. Customers who previously created an installation CD from the .iso disc image must upgrade to a DVD.

# **AOS-W Support**

Support has been added for Alcatel-Lucent AOS-W 6.3. This version includes a series of new and updated profiles.

# <span id="page-11-3"></span>**Guest User Configuration**

Support for Guest User configuration will be deprecated in the next major OV3600 release. We recommend using ClearPass to manage Guest Users.

## **Alcatel-Lucent Instant Support**

## **New Firmware Support**

- Support has been added for Instant  $6.2.0.0-3.3.0.0$  in OV3600 7.7.0.
- Support has been added for Instant  $6.2.1.0 3.4.0.0$  in OV3600 7.7.2.
- Support has been added for Instant  $6.3.1.1 4.0.0.0$  in OV3600 7.7.8.

## **Acting-VC Icon**

A new icon is available in OV3600 for lists that show OAW-IAP devices. This icon indicates that an AP is acting as a virtual controller.

#### **Figure 19:** *AP Acting as a Virtual Controller Icon*

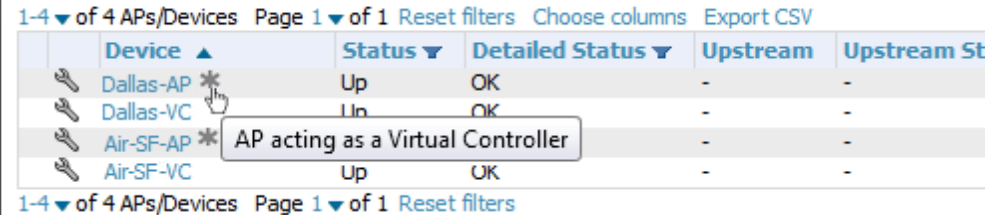

## **Support for Wired Interfaces and Wired Clients**

7.7.3 introduced support for wired interfaces and wired clients in Instant 4.0. As part of this support, an OAW-IAP 4.0 device can send wired interface information to OV3600, and the interface information can be viewed on the **APs/Devices > Monitor** page. Similarly, OAW-IAP devices can also send the client IP address, MAC address, and OS type to OV3600.

## <span id="page-12-0"></span>**Monitoring Support with AMON**

OV3600 utilizes AMON for monitoring switches. In prior versions, AMON support was limited to Client Goodput, Speed, and Radio Utilization information. Beginning in 7.7, support is extended to Client Monitoring (state and stat). In addition, a new option is available in **OV3600 Setup > General** that allows you to specify whether to prefer AMON over SNMP Polling. If this option is enabled, then monitoring relies solely on AMON and stops gathering data via SNMP polling.

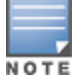

Client Monitoring is only supported for AMON-enabled switches running AOS-W 6.3 or greater.

## <span id="page-12-1"></span>**New Devices**

#### **Alcatel-Lucent Support**

Support has been added for the following Alcatel-Lucent devices:

- $\bullet$  W-AP114/W-AP115
- $\bullet$  W-AP224/W-AP225 (802.11ac)
- $\bullet$  W-IAP114/W-IAP115
- $\bullet$  W-IAP224/W-IAP225 (802.11ac)
- $\bullet$  W-IAP155/W-IAP155p

#### **Cisco Support**

Support has been added for the following Cisco devices:

- <sup>l</sup> LWAPP: 1600 Series
- **ILWAPP: 2600 Series**

## <span id="page-12-2"></span>**Quick Search Improvements**

OmniVista 3600 Air Manager 7.7 includes improvements to Quick Search performance. OV3600 performs a Quick Search when the user selects **Active + historical clients (exact match) + all devices** from the Search drop down menu. If this is the default search method, then Quick Search will also be performed when the user hits Enter during a search.

Quick Search will now return results on partial matches for usernames if that username is included in either the beginning or the end of a username string. For example, if you search for a user "jsmith" who has several devices connected to your network, OV3600 quickly return results for "jsmith," "jsmithphone," "notepadjsmith," and so on.

Also beginning with OV3600 7.7, historical clients are now included in the results.

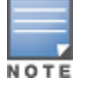

Because historical data is included in the Quick Search results, it is possible that extra results can be returned. For example, if a device has an IP address that was previously assigned to another client, then when searching for that IP address, both clients can display in the results.

## <span id="page-12-3"></span>**Reporting Enhancements**

#### **Network Usage Report**

When defining a Network Usage report, users can now include information for Wired Networks.

#### **Figure 20:** *Wired networks option*

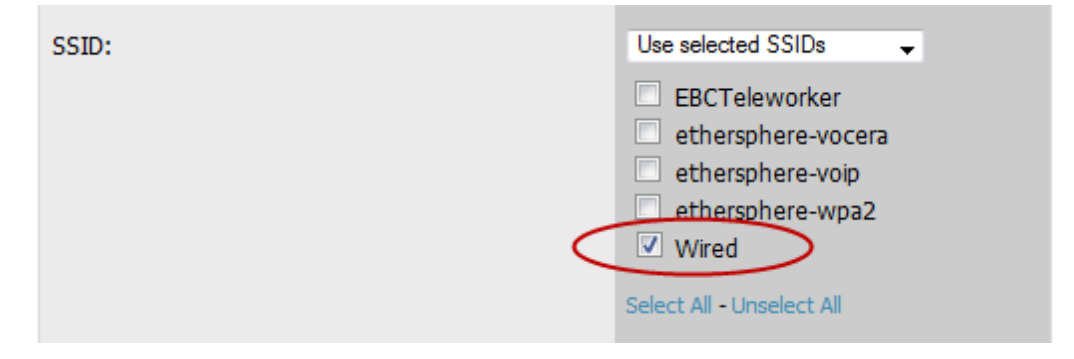

## **Scheduling**

When scheduling monthly reports, a new field was added that allows users to specify the frequency with which the report should be run. This allows you to schedule recurring quarterly reports or reports that should be run with less frequency than a daily or weekly report.

Using the **Basic** option, you can specify that the report should be run every month, every two months, and so on based on a date within the month (for example, "day 1 of each month"). Using the **Advanced** option, you can specify a particular day of the week (for example, on the second Sunday of every other month). In the example below, the report is configured to run every six months on the first Sunday beginning June 2, 2013.

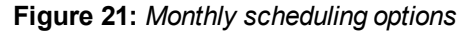

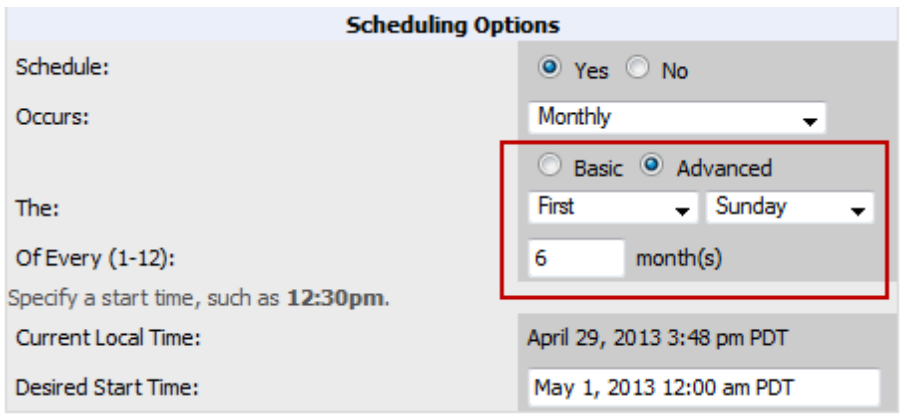

## **Emailing Reports**

Users can now email reports in CSV format.

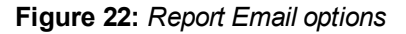

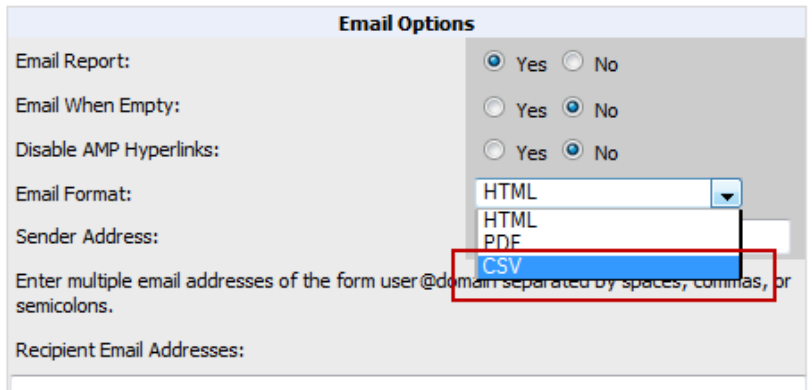

## **SNMPv3 Informs**

OV3600 allows users to send SNMPv3 informs to an external NMS server. When this option is selected from the **OV3600 Setup > NMS** page, then the following additional options become available:

- Username
- Authentication Protocol (MD5 or SHA-1) and Passphrase
- Privilege Protocol (DES or AES) and Passphrase

The above options are specific to SNMPv3. In addition, you also specify the Hostname and values for SNMP Retries and Timeout.

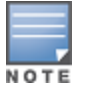

Be sure that you also configure your application (i.e the application that will receive the traps/informs) for SNMPv3. Before you can receive the SNMPv3 informs, you must specify the engine ID, authentication, and privilege parameters, and then restart your application.

#### **Figure 23:** *SNMPv3 Informs Support*

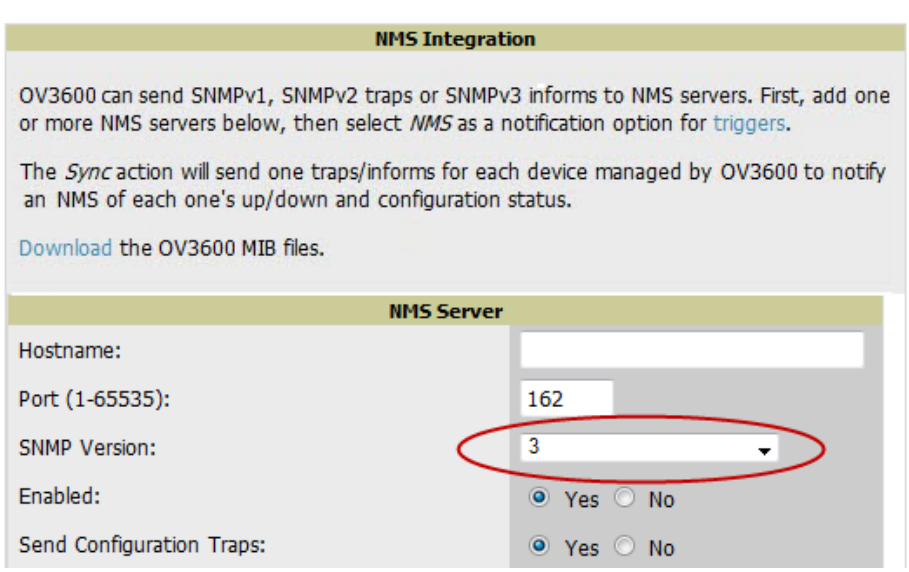

## **Trigger Enhancement**

The Device Up trigger includes a new option is available for automatically acknowledging Up alerts, Down alerts, or both. When this option is set, each time a device goes down and then comes back up, all up/down alerts will automatically be acknowledged. In addition, if this option is enabled (i.e, is not specified as Disabled), then you can also specify a time window to auto acknowledge the alerts that were created within a give time window.

#### **Figure 24:** *Auto Acknowledge Up/Down Alerts option in the Device Up trigger*

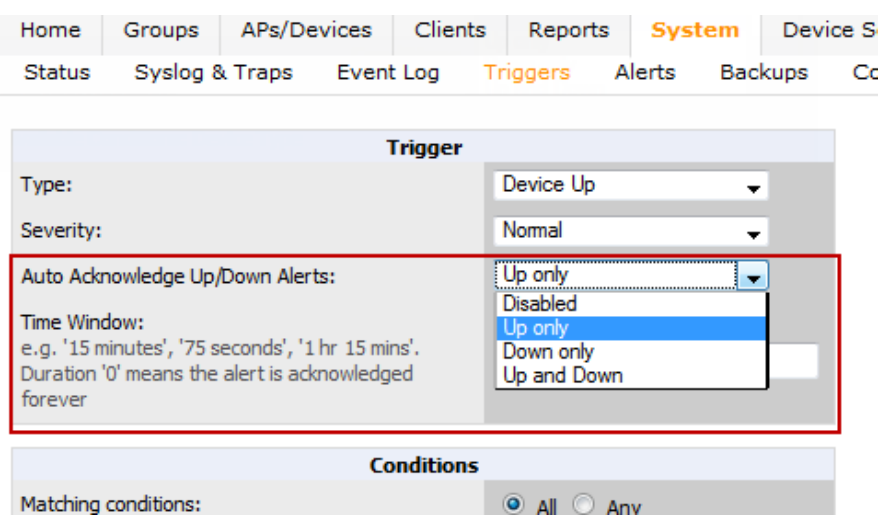

## **OV3600 Whitelists**

OV3600 7.7.3 introduced support for OV3600 whitelists. On the **OV3600 Setup > Authentication** page, you can now include a list of subnets that are able to log in to OV3600. If this option is enabled, then by default, the current client network will appear as the first entry in the list of subnets. Additional entries can be added, one per line, in the text entry box.

For Instant devices that are managed by OV3600, this option must be enabled if Certificate Authentication is also enabled.

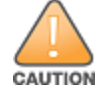

Do not delete the current client network line from the OV3600 whitelist. Doing so can result in the loss of access to the OV3600 user interface.

## **Figure 25:** *Enabling OV3600 Whitelists*

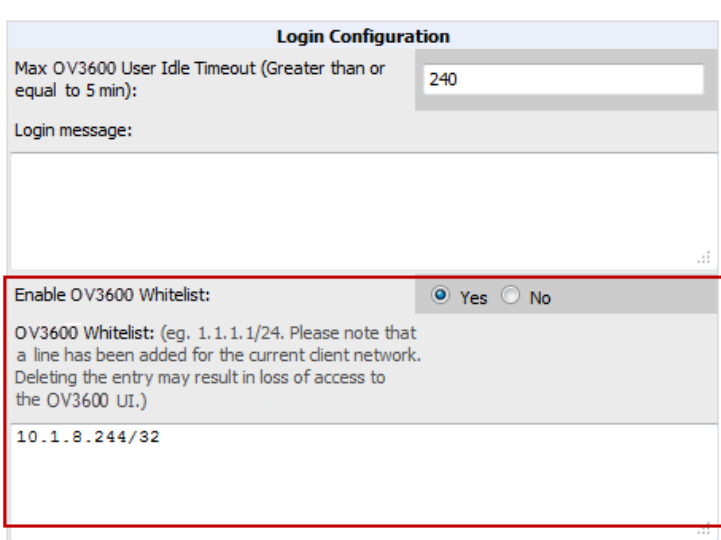

## <span id="page-15-0"></span>**Security**

The following packages were updated with security-related fixes:

- $\bullet$  kernel:
	- nttps://rhn.redhat.com/errata/RHSA-2013-0830.html (kernel-2.6.32-358.6.2.el6)
- n <https://rhn.redhat.com/errata/RHSA-2013-1051.html> (kernel-2.6.32-358.14.1.el6)
- n <https://rhn.redhat.com/errata/RHSA-2013-1173.html> (kernel-2.6.32-358.18.1.el6)
- $\bullet$  krb5:
	- nttp://lists.centos.org/pipermail/centos-announce/2012-July/018777.html
	- <sup>n</sup> <https://rhn.redhat.com/errata/RHSA-2012-1131.html>
	- <sup>n</sup> <https://rhn.redhat.com/errata/RHSA-2013-0748.html>
- mysql-libs:
	- nttp://lists.centos.org/pipermail/centos-announce/2012-December/019026.html
	- <sup>n</sup> <https://rhn.redhat.com/errata/RHSA-2012-1551.html>
	- <sup>n</sup> <https://rhn.redhat.com/errata/RHSA-2013-0271.html>
- libproxy, libproxy-bin, libproxy-python:
	- nttp://lists.centos.org/pipermail/centos-announce/2012-November/018996.html
	- n <https://rhn.redhat.com/errata/RHSA-2012-1461.html>
	- <sup>n</sup> <https://rhn.redhat.com/errata/RHSA-2013-0271.html>
- pixman:
	- nttp://lists.centos.org/pipermail/centos-announce/2013-March/019670.html
	- <sup>n</sup> <https://rhn.redhat.com/errata/RHSA-2013-0687.html>
- sudo:
	- nttp://lists.centos.org/pipermail/centos-announce/2012-July/018739.html
	- <sup>n</sup> <https://rhn.redhat.com/errata/RHSA-2012-1081.html>
	- <sup>n</sup> <https://rhn.redhat.com/errata/RHBA-2013-0363.html>
- bind-libs, bind-utils:
	- nttp://lists.centos.org/pipermail/centos-announce/2013-March/019672.html
	- <sup>n</sup> <https://rhn.redhat.com/errata/RHSA-2013-0689.html>
- $\bullet$  dbus-glib:
	- nttp://lists.centos.org/pipermail/centos-cr-announce/2013-February/000807.html
	- <sup>n</sup> <https://rhn.redhat.com/errata/RHSA-2013-0568.html>
- perl, perl-\*:
	- nttp://lists.centos.org/pipermail/centos-announce/2013-March/019669.html
	- <sup>n</sup> <https://rhn.redhat.com/errata/RHSA-2013-0685.html>
	- n <https://rhn.redhat.com/errata/RHBA-2013-0781.html>
- rpm:
	- nttp://lists.centos.org/pipermail/centos-announce/2012-April/018549.html
	- <sup>n</sup> <https://rhn.redhat.com/errata/RHSA-2012-0451.html>
- nspr, nss, nss-sysint, nss-tools, nss-util:
	- <sup>n</sup> <http://lists.centos.org/pipermail/centos-announce/2013-February/019220.html>
	- n <https://rhn.redhat.com/errata/RHSA-2013-0213.html>
- $\bullet$  dhclient, dhcp-common:
	- <sup>n</sup> <http://lists.centos.org/pipermail/centos-announce/2013-March/019316.html>
	- <sup>n</sup> <https://rhn.redhat.com/errata/RHSA-2013-0504.html>
- $\text{likxml2}:$ 
	- <sup>n</sup> <http://lists.centos.org/pipermail/centos-announce/2012-November/019019.html>
- nttps://rhn.redhat.com/errata/RHSA-2012-1512.html
- $\bullet$  gdb:
	- nttp://lists.centos.org/pipermail/centos-announce/2013-March/019328.html
	- <sup>n</sup> <https://rhn.redhat.com/errata/RHSA-2013-0522.html>
	- <sup>n</sup> <https://rhn.redhat.com/errata/RHBA-2013-0811.html>
- openssh, openssh-clients, openssh-server:
	- nttp://lists.centos.org/pipermail/centos-cr-announce/2013-February/000649.html
	- <sup>n</sup> <https://rhn.redhat.com/errata/RHSA-2013-0519.html>
- $\bullet$  pam:
	- nttp://lists.centos.org/pipermail/centos-announce/2013-March/019462.html
	- <sup>n</sup> <https://rhn.redhat.com/errata/RHSA-2013-0521.html>
- $\bullet$  util-linux-ng, libblkid, libuuid:
	- nttp://lists.centos.org/pipermail/centos-announce/2013-March/019536.html
	- <sup>n</sup> <https://rhn.redhat.com/errata/RHSA-2013-0521.html>
	- <sup>n</sup> <https://rhn.redhat.com/errata/RHBA-2013-0776.html>
- nss-pam-ldapd:
	- nttp://lists.centos.org/pipermail/centos-cr-announce/2013-March/000816.html
	- <sup>n</sup> <https://rhn.redhat.com/errata/RHSA-2013-0590.html>
- openldap:
	- nttp://lists.centos.org/pipermail/centos-announce/2012-August/018793.html
	- <sup>n</sup> <https://rhn.redhat.com/errata/RHSA-2012-1151.html>
	- <sup>n</sup> <https://rhn.redhat.com/errata/RHBA-2013-0778.html>
- glibc, glibc-common, glibc-headers, ncsd:
	- nttp://lists.centos.org/pipermail/centos-announce/2012-August/018828.html
	- <sup>n</sup> <https://rhn.redhat.com/errata/RHSA-2012-1208.html>
	- <sup>n</sup> <https://rhn.redhat.com/errata/RHBA-2013-0279.html>
- $\bullet$  gnutls:
	- nttp://lists.centos.org/pipermail/centos-announce/2013-March/019620.html
	- <sup>n</sup> <https://rhn.redhat.com/errata/RHSA-2013-0588.html>
- xinetd:
	- nttp://lists.centos.org/pipermail/centos-announce/2013-March/019552.html
	- <sup>n</sup> <https://rhn.redhat.com/errata/RHSA-2013-0499.html>
- libcurl:
	- <sup>n</sup> [rhn.redhat.com/errata/RHSA-2013-0771.html](http://rhn.redhat.com/errata/RHSA-2013-0771.html)

# <span id="page-18-0"></span>Fixed Issues

<span id="page-18-1"></span>[Table](#page-18-1) 1 lists the fixed issues for OV3600 7.7.10.

#### **Table 1:** Fixed Issues in OV3600 7.7.10

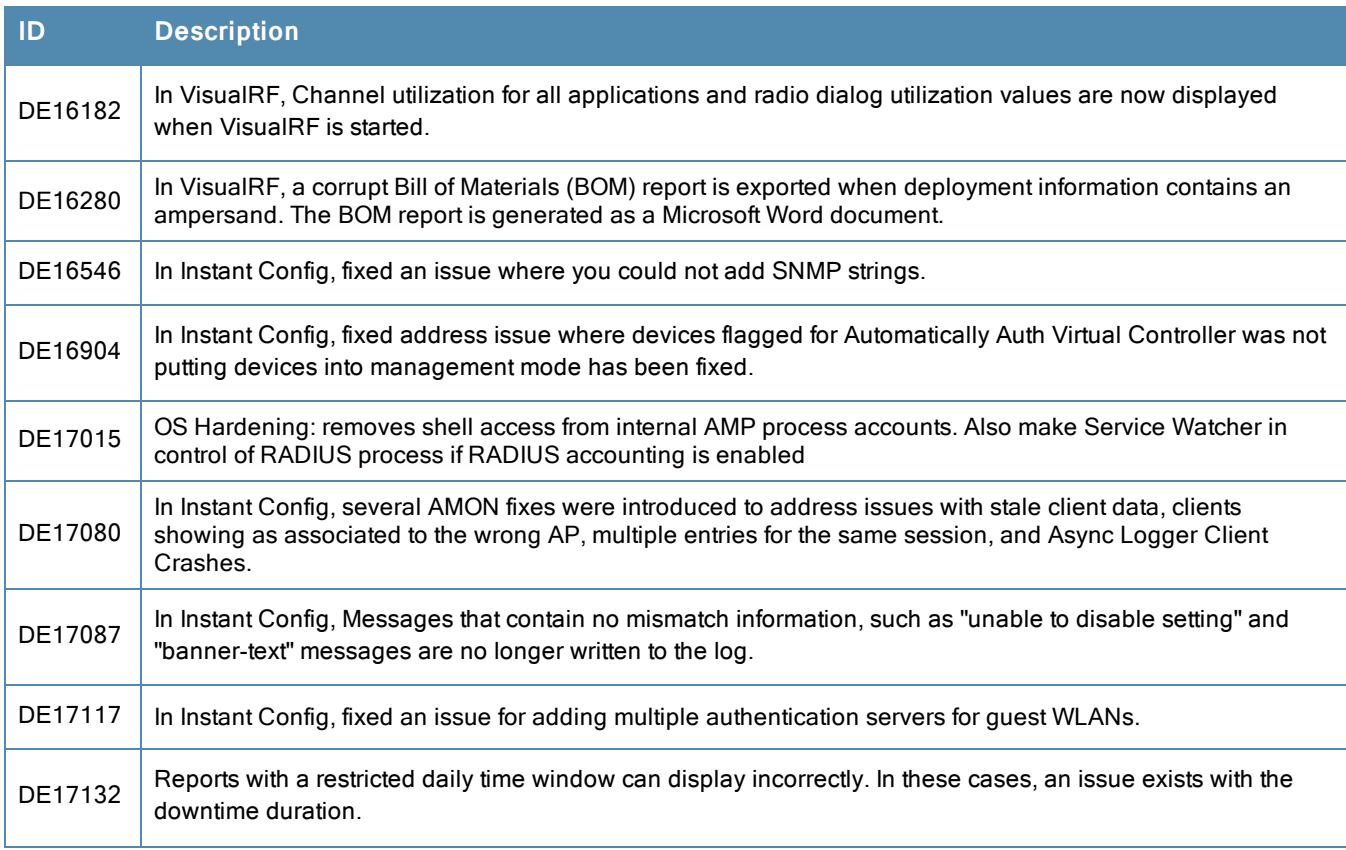

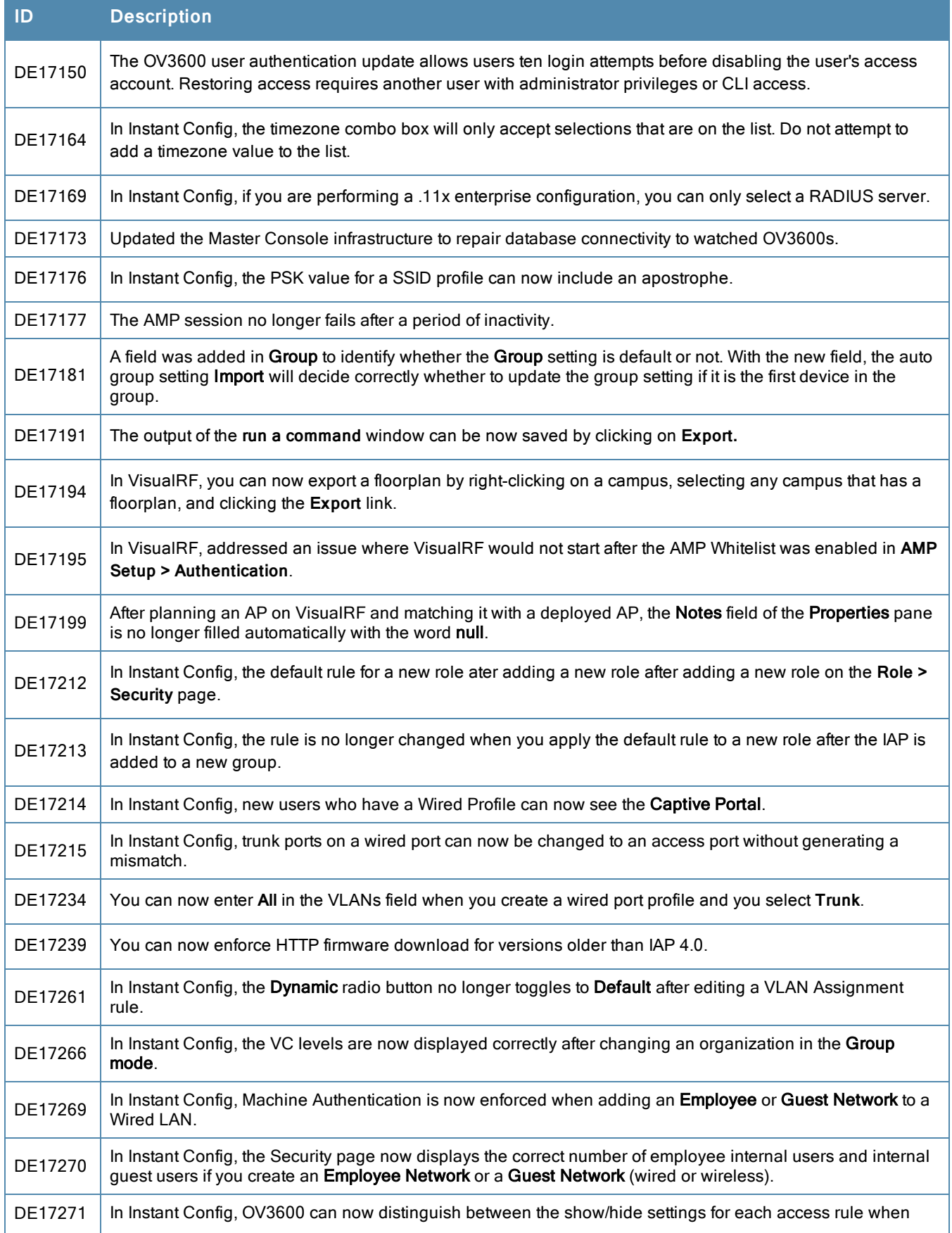

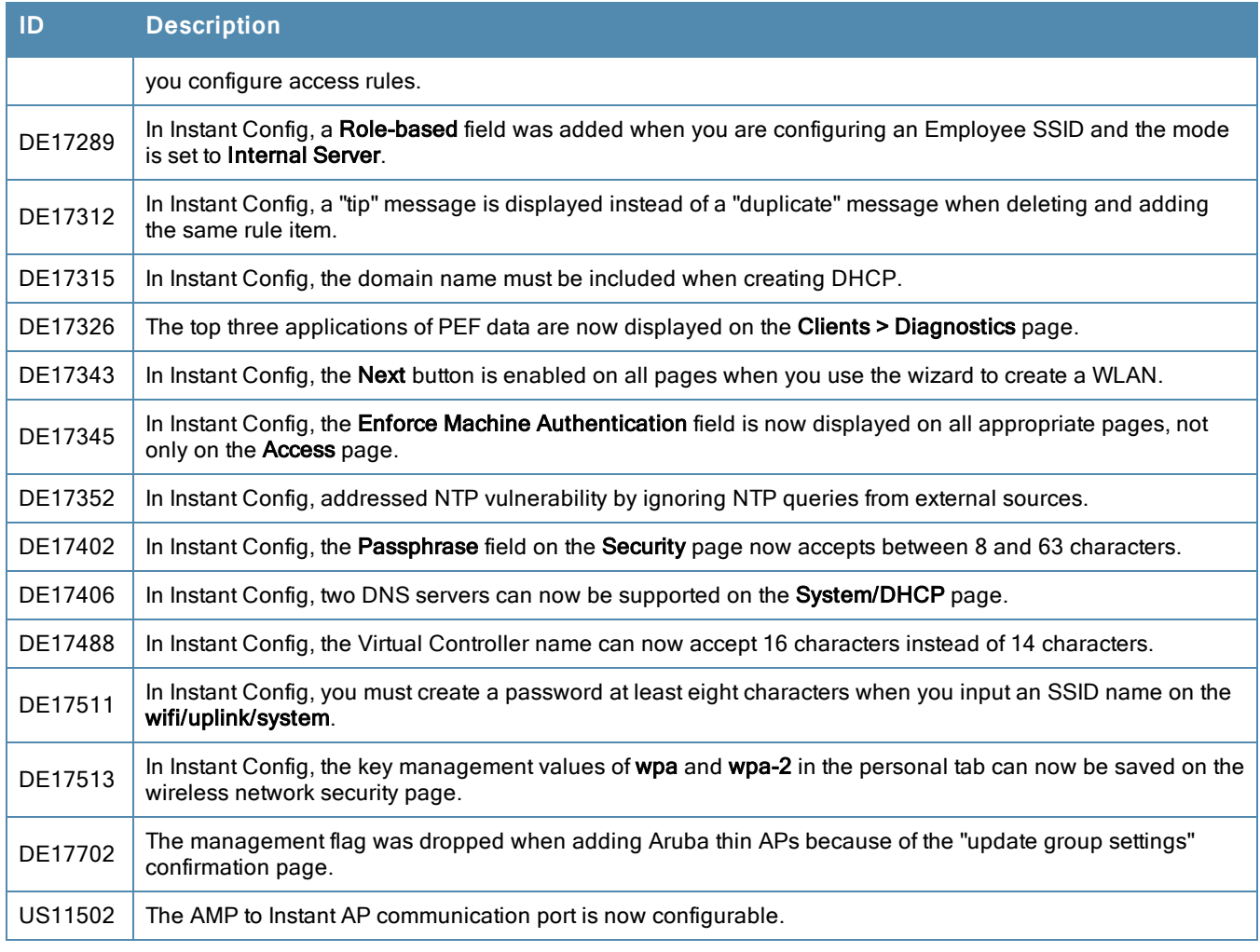

<span id="page-20-0"></span>[Table](#page-20-0) 2 lists the fixed issues for OV3600 7.7.9.

## **Table 2:** Fixed Issues in OV3600 7.7.9.

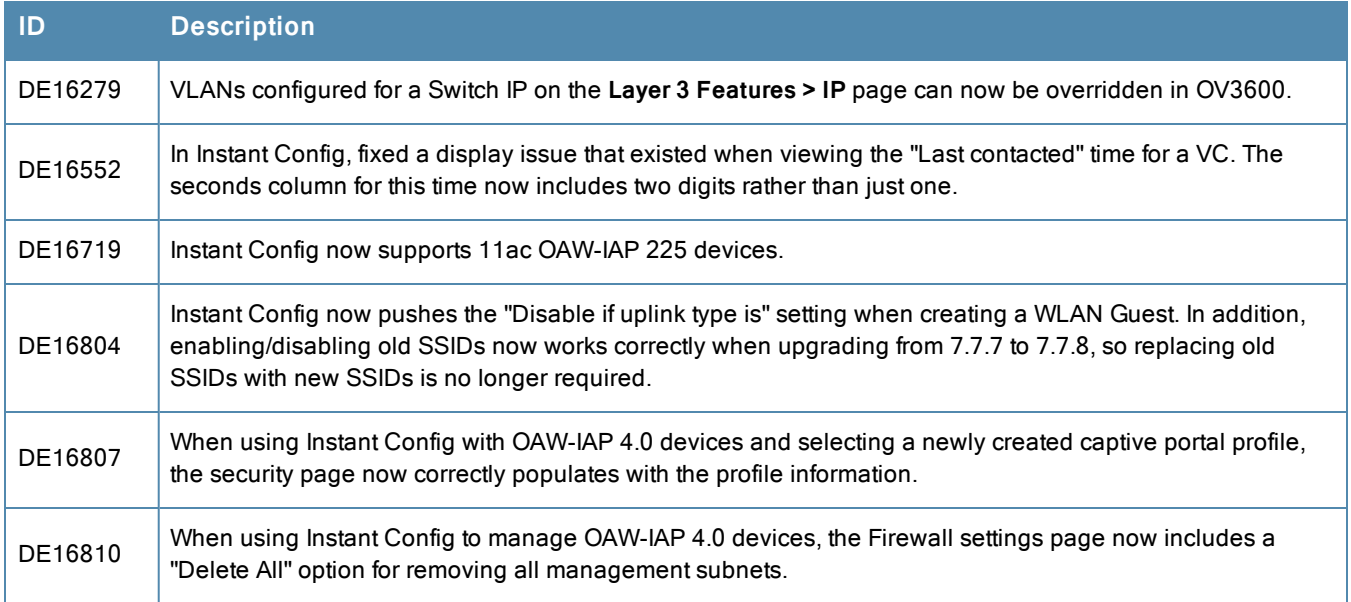

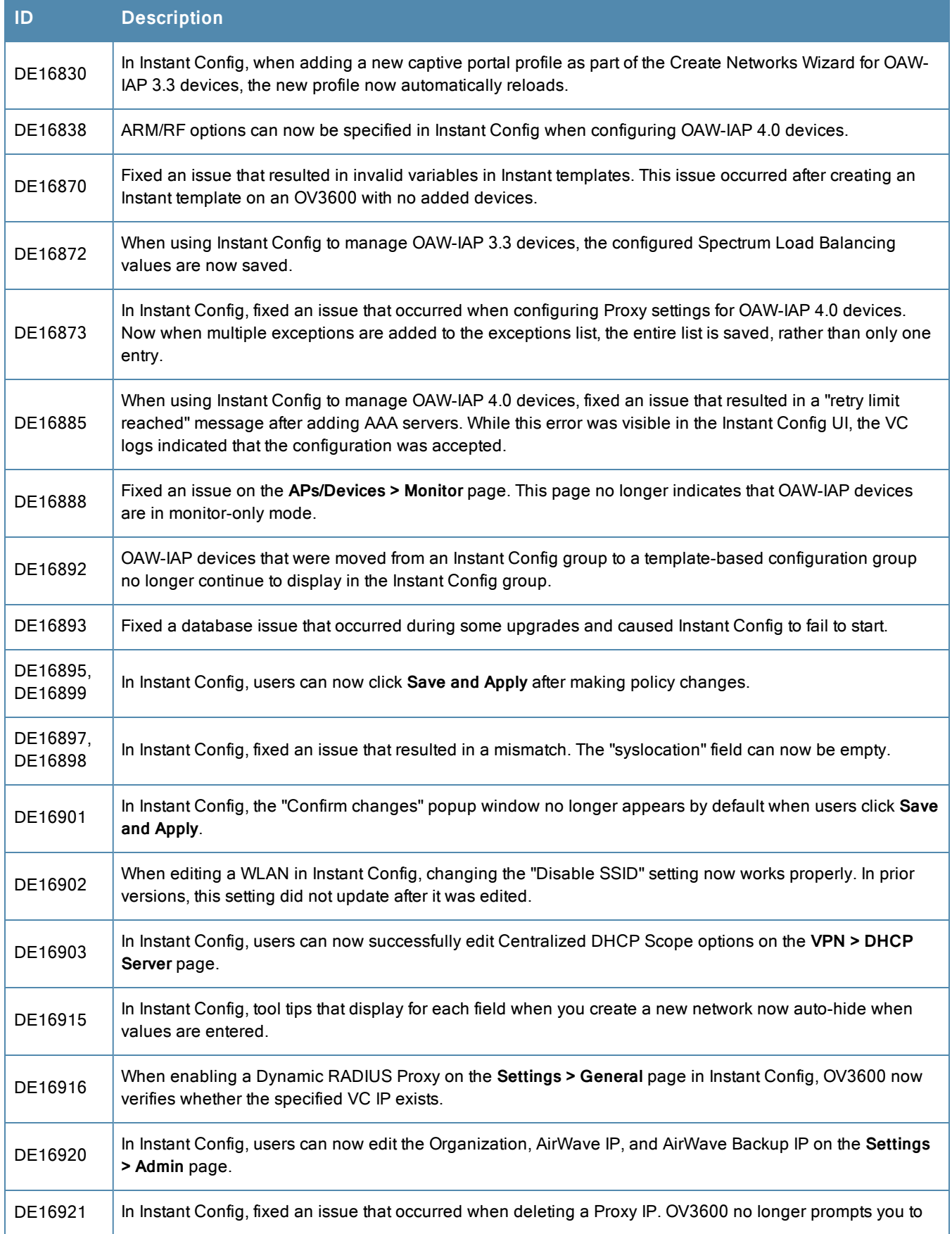

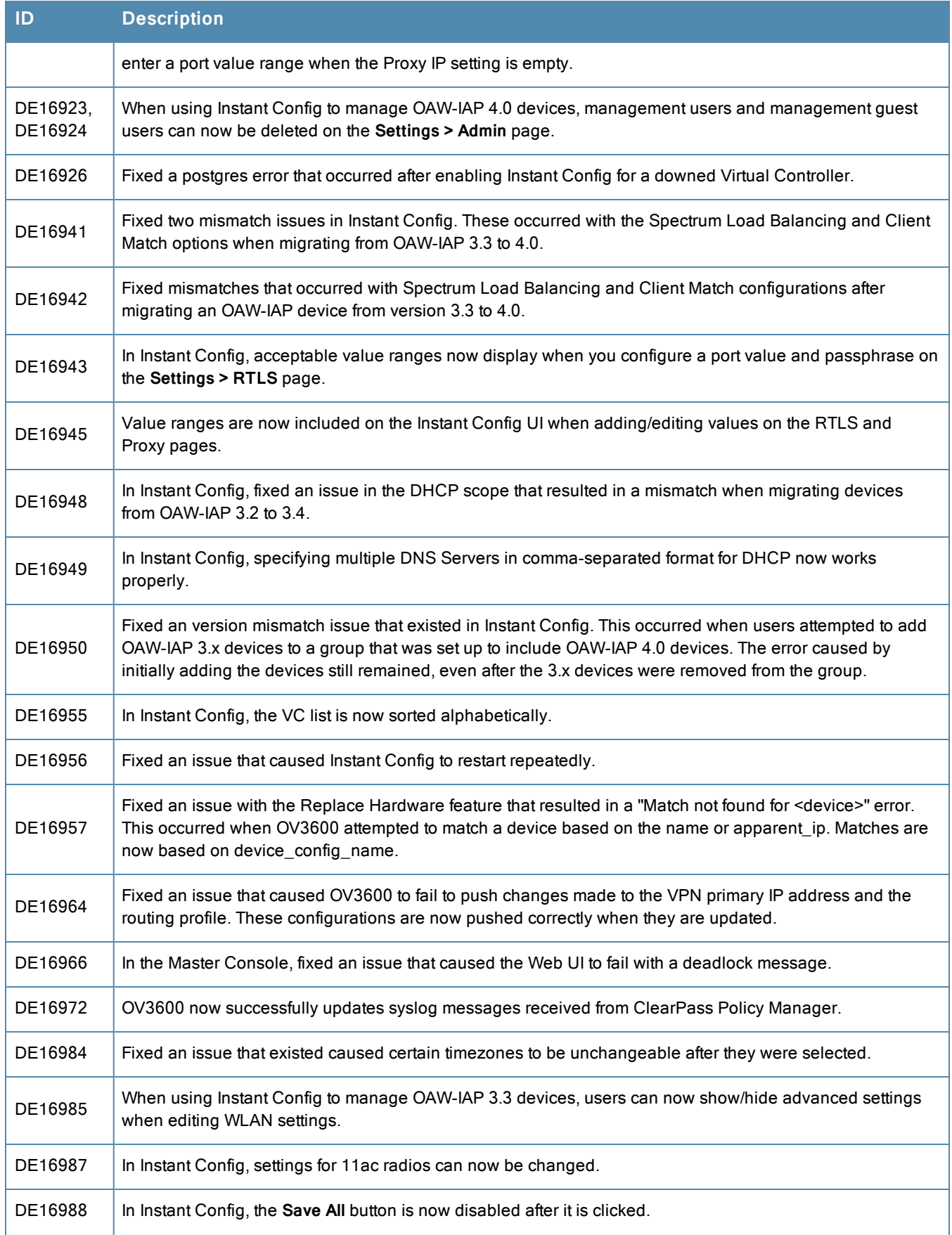

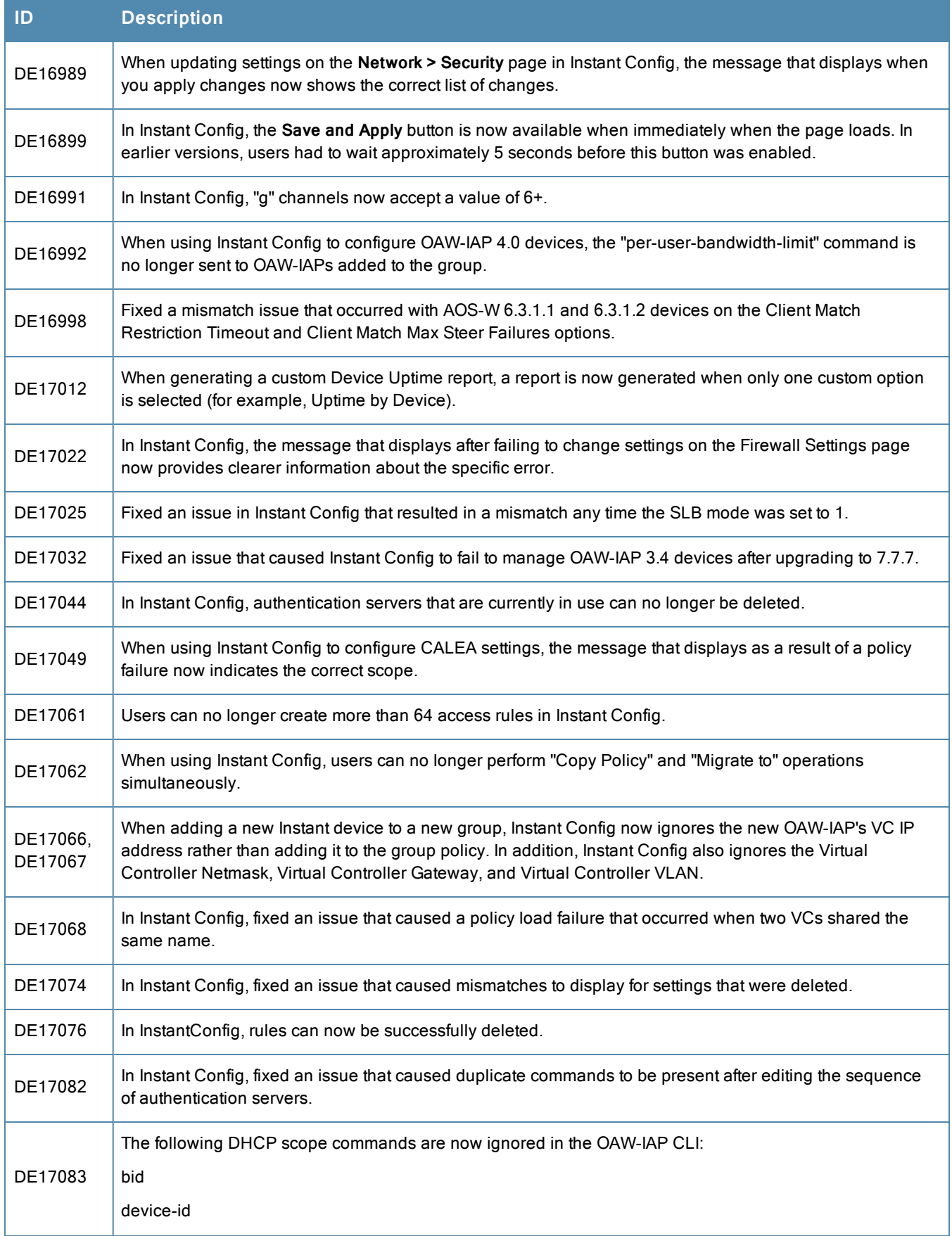

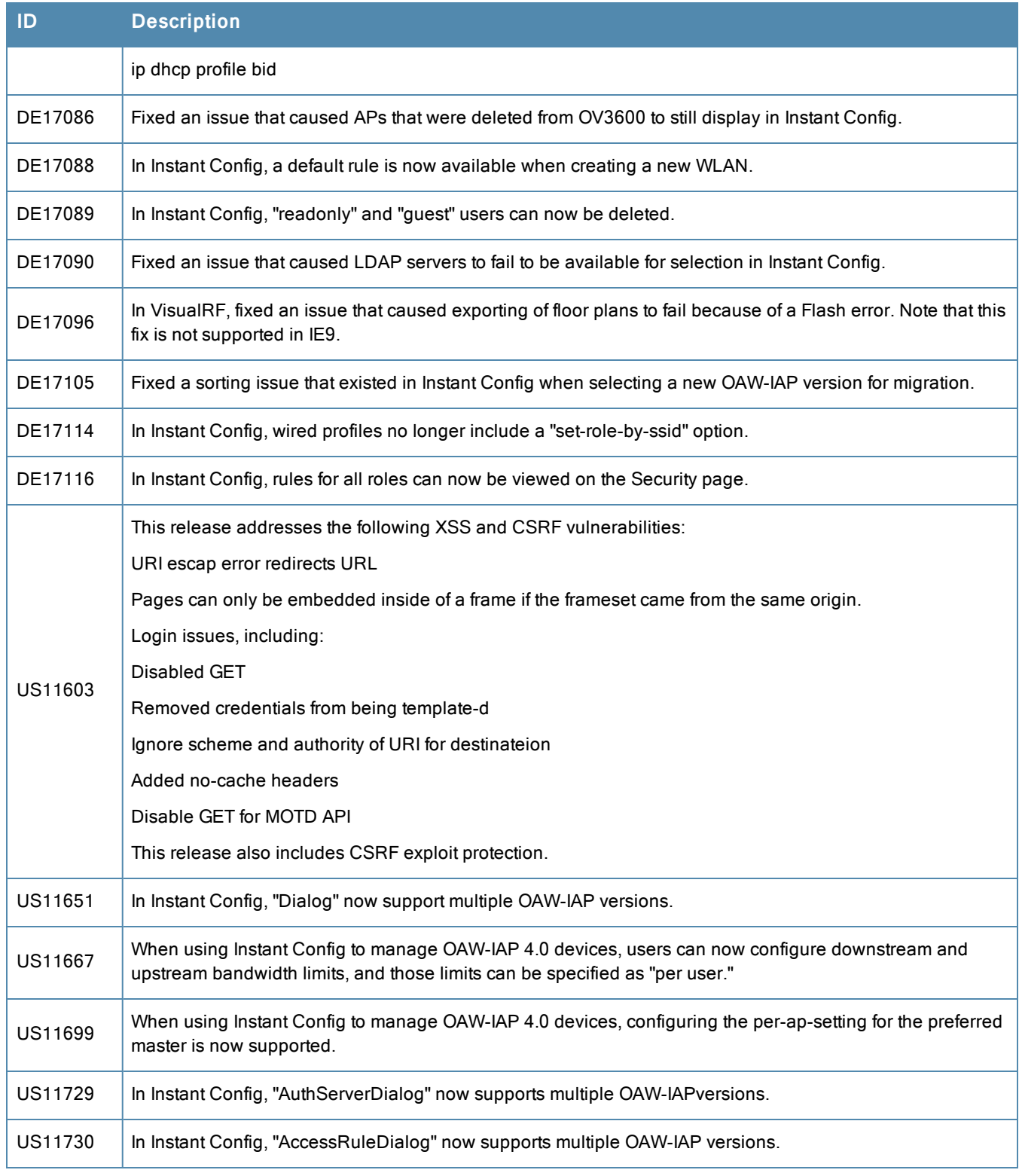

[Table](#page-25-0) 3 lists the fixed issues for OV36007.7.8.

## <span id="page-25-0"></span>**Table 3:** Fixed Issues in OV3600 7.7.8

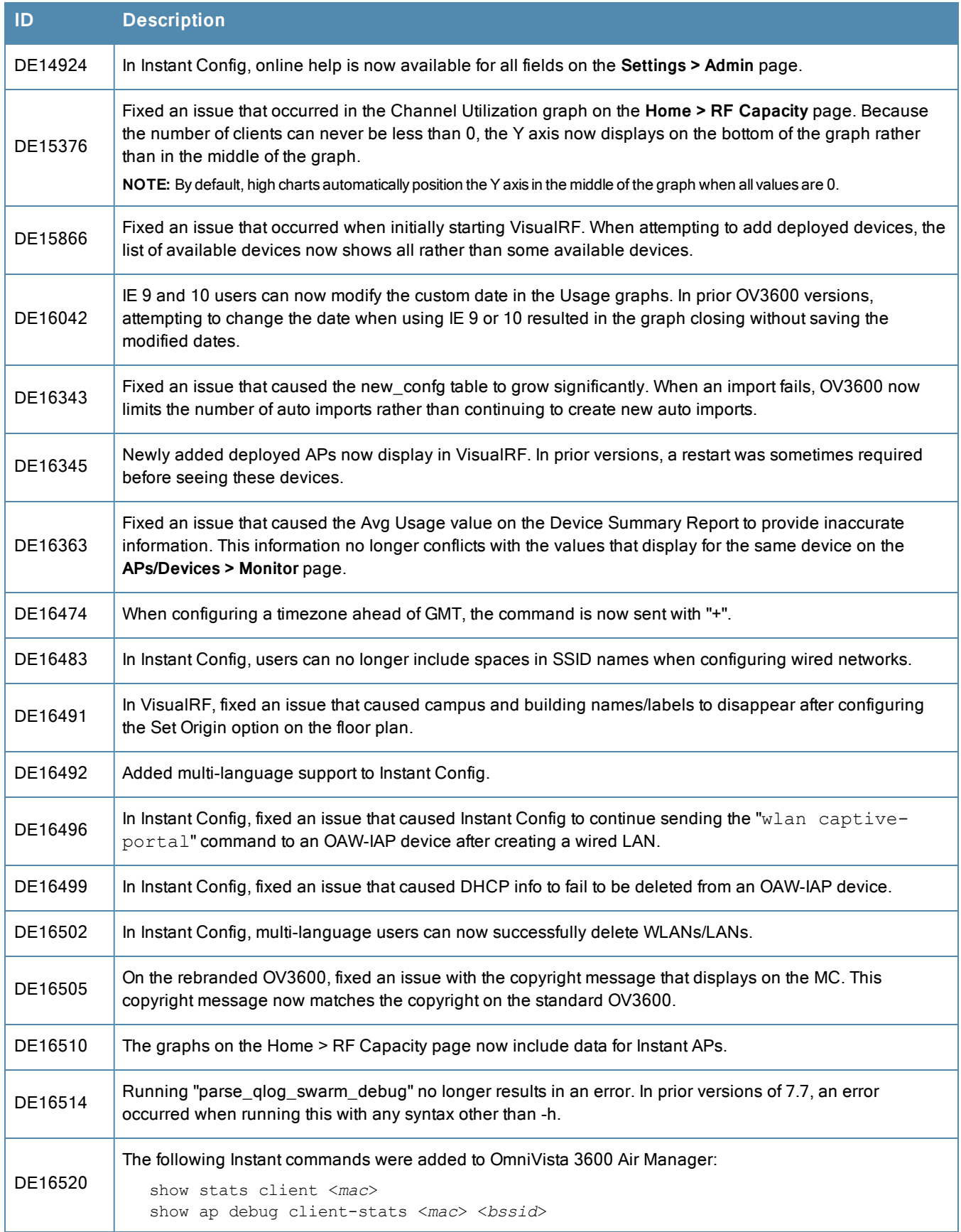

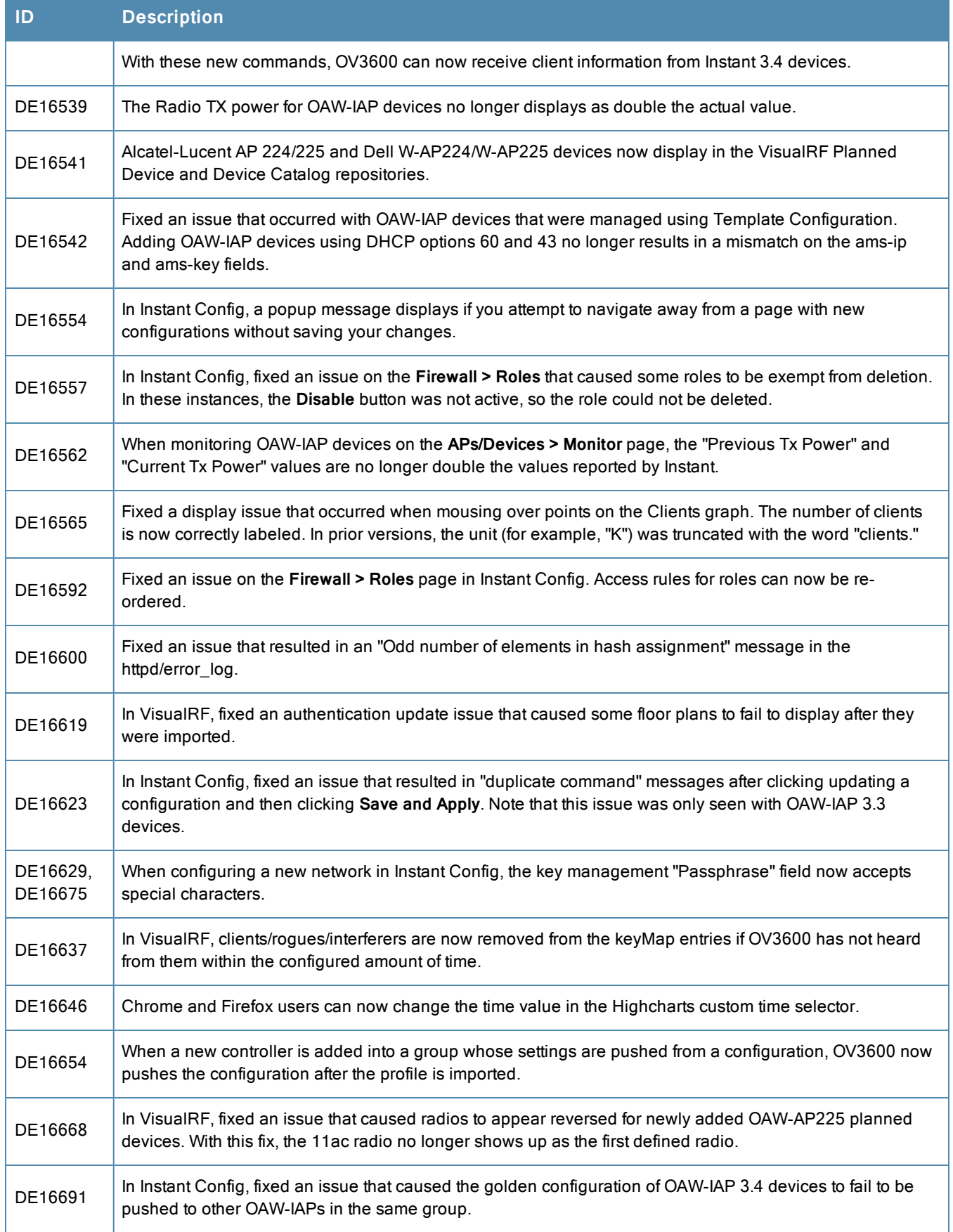

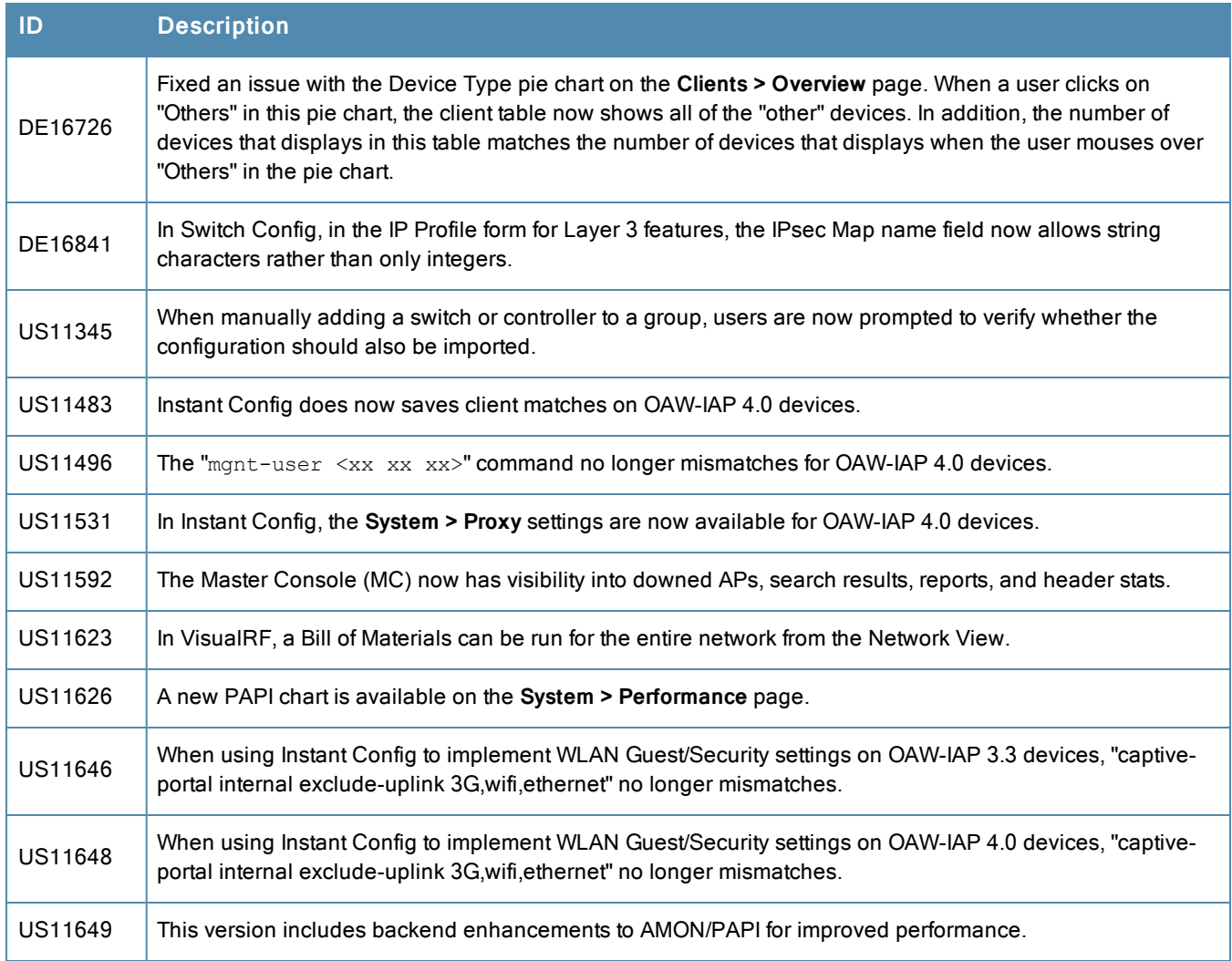

<span id="page-27-0"></span>[Table](#page-27-0) 4 lists the fixed issues for OV3600 7.7.7.

# **Table 4:** Fixed Issues in OV3600 7.7.7

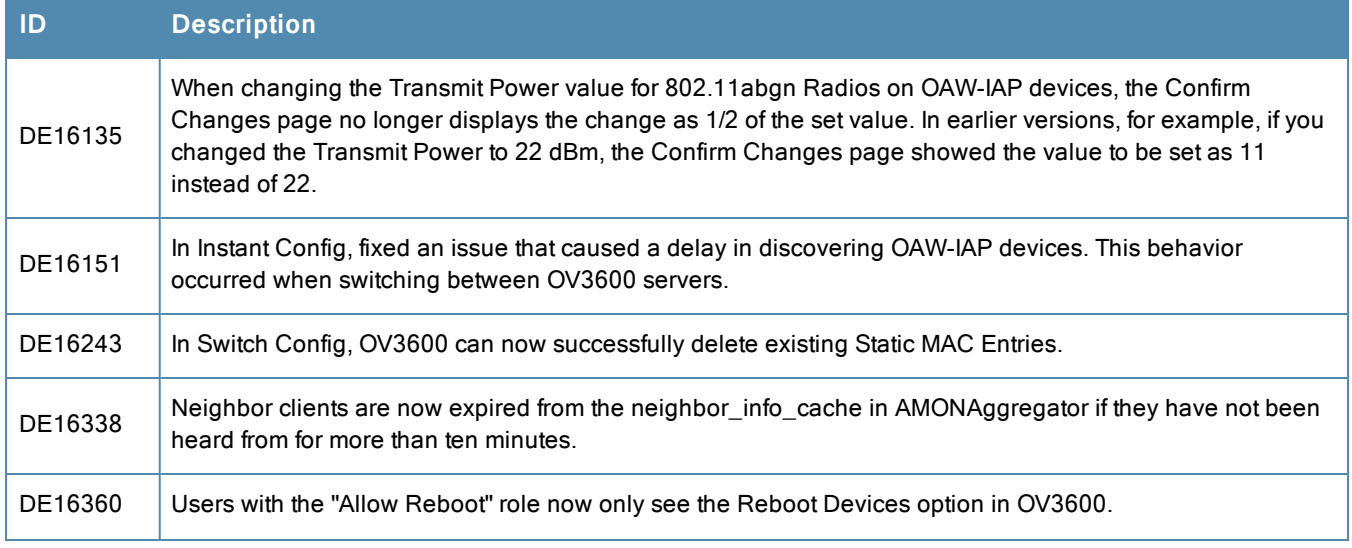

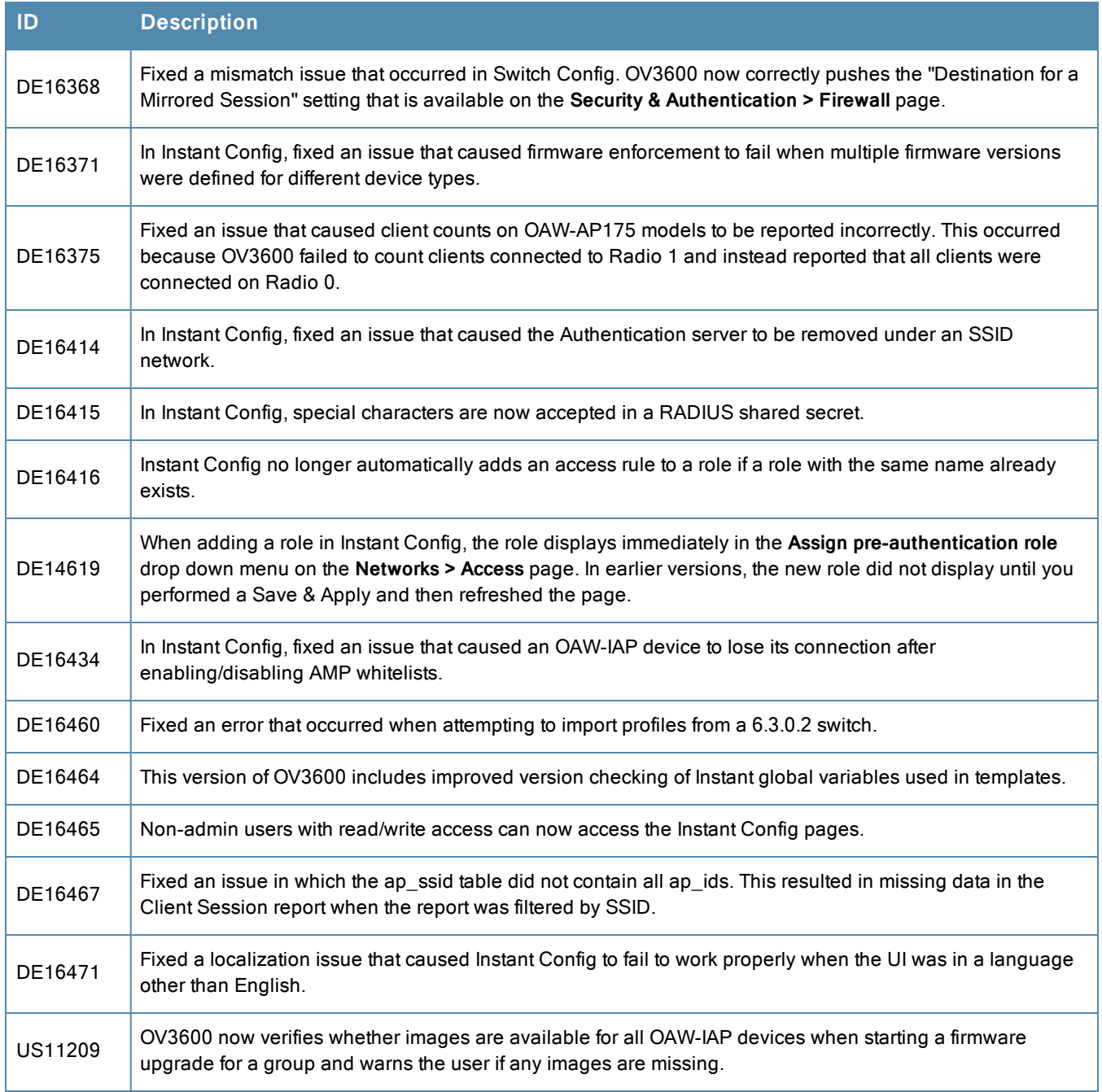

<span id="page-28-0"></span>[Table](#page-28-0) 5 lists the fixed issues for OV3600 7.7.6.

## **Table 5:** Fixed Issues in OV3600 7.7.6

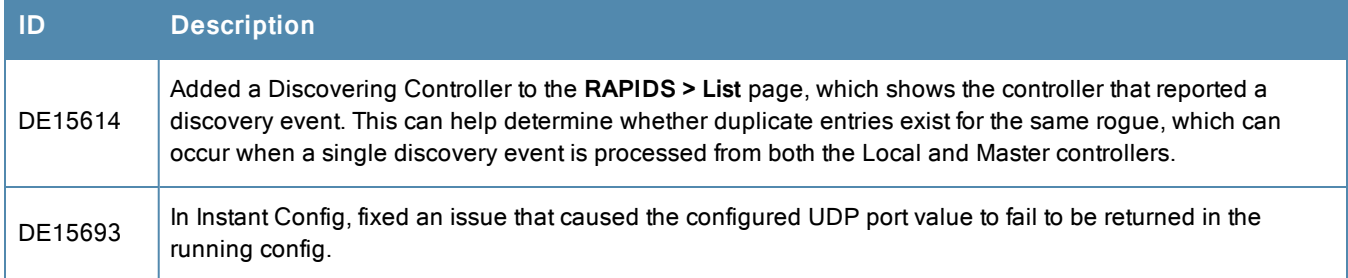

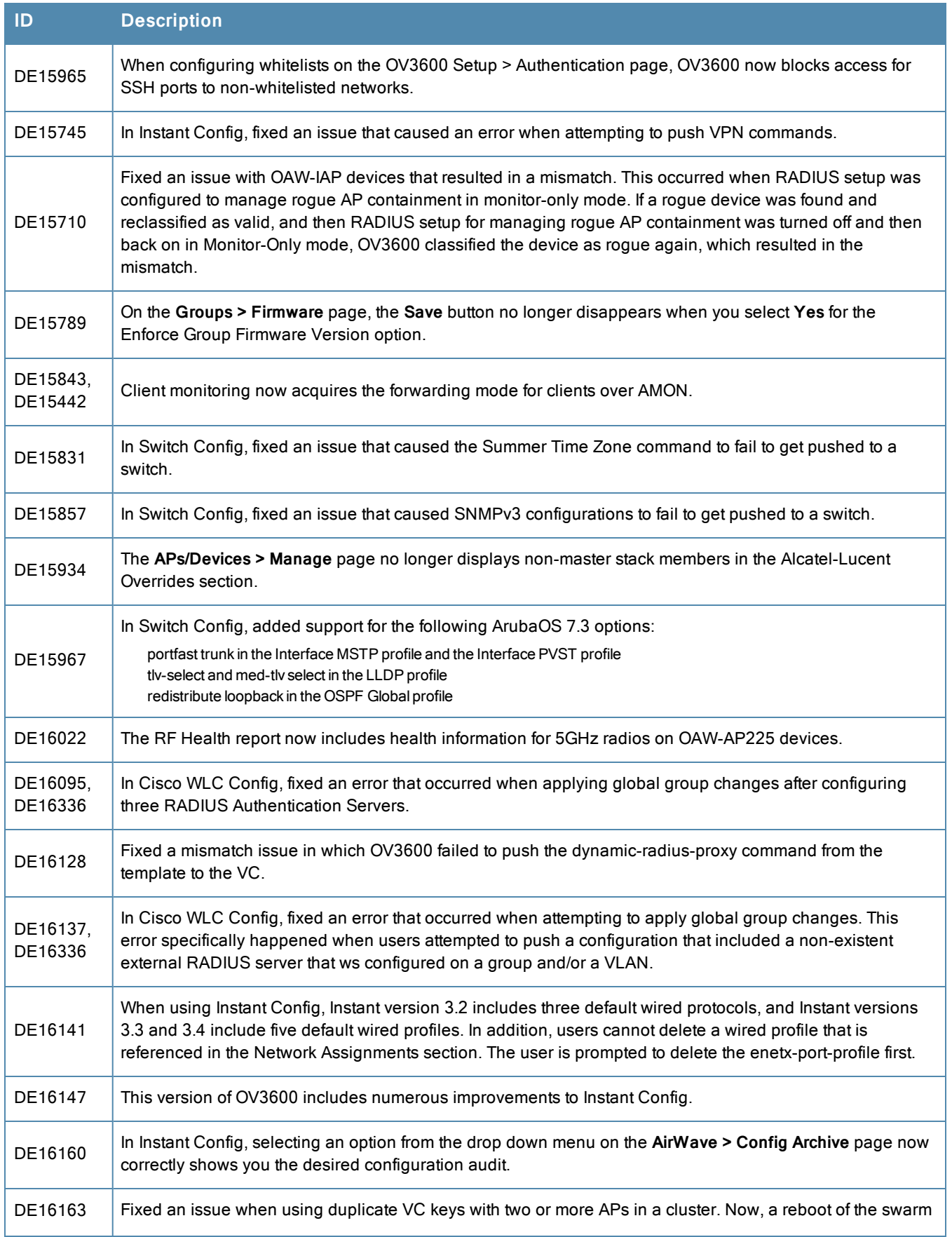

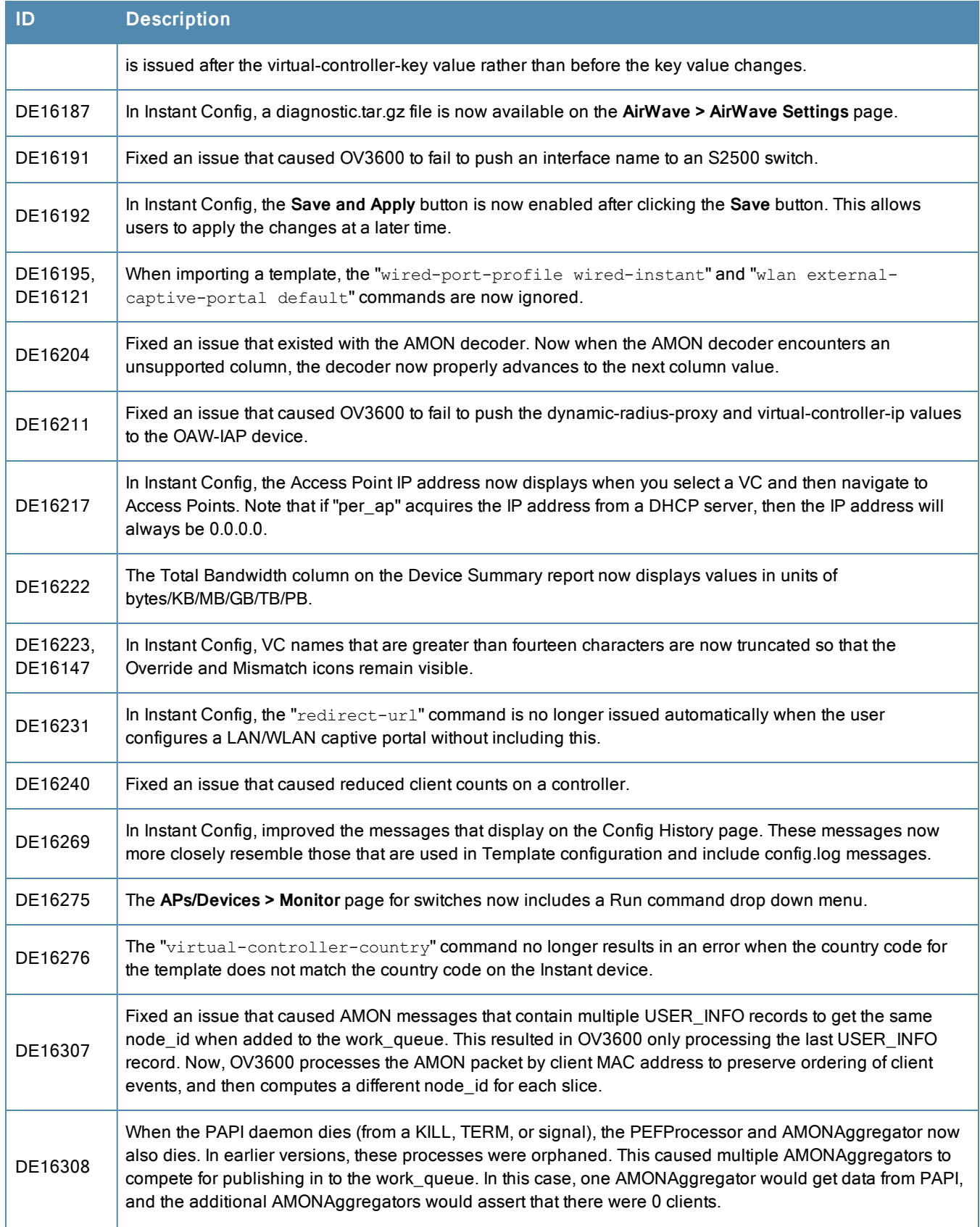

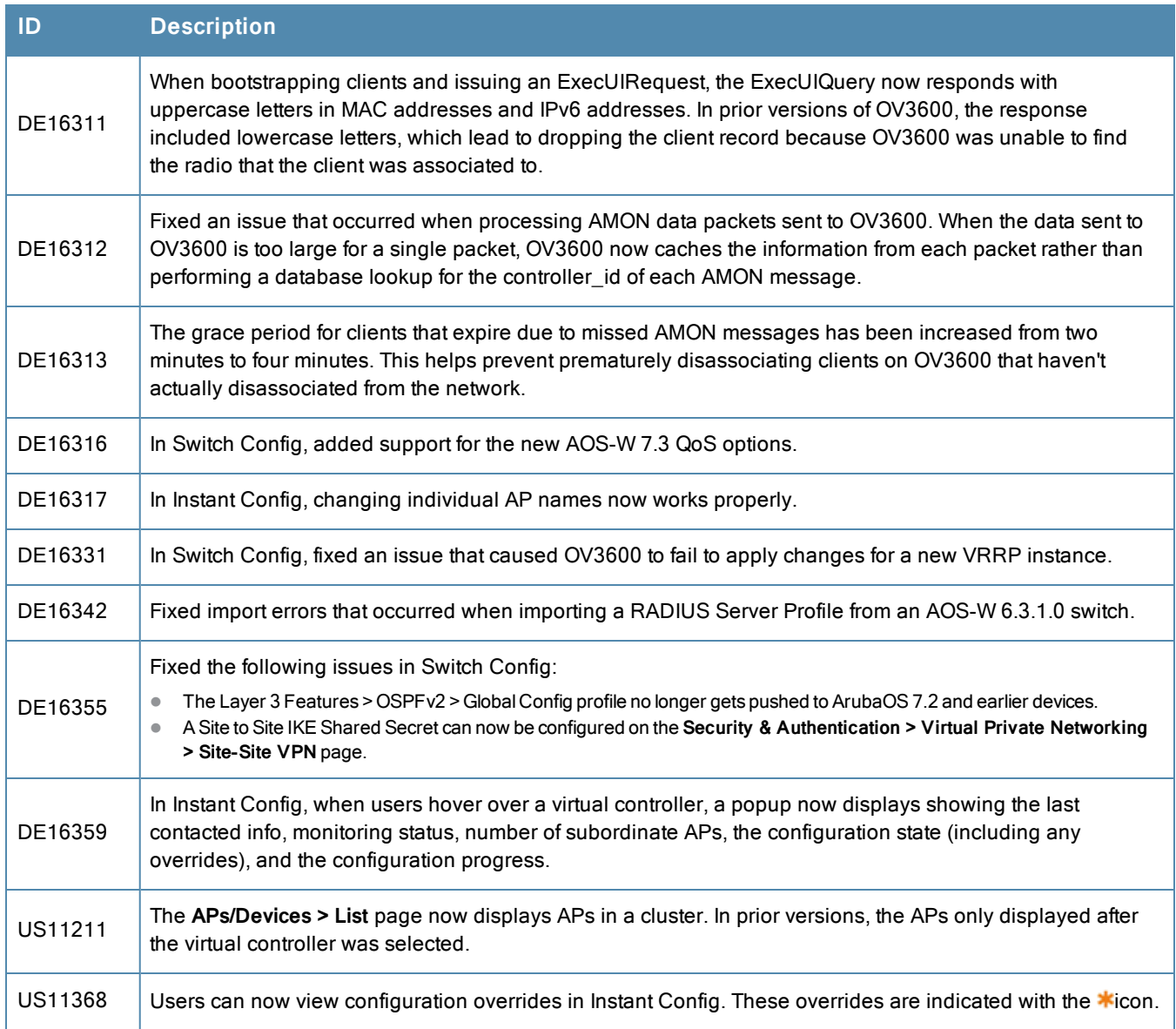

<span id="page-31-0"></span>[Table](#page-31-0) 6 lists the fixed issues for OV3600 7.7.5.

## **Table 6:** Fixed Issues in OV3600 7.7.5

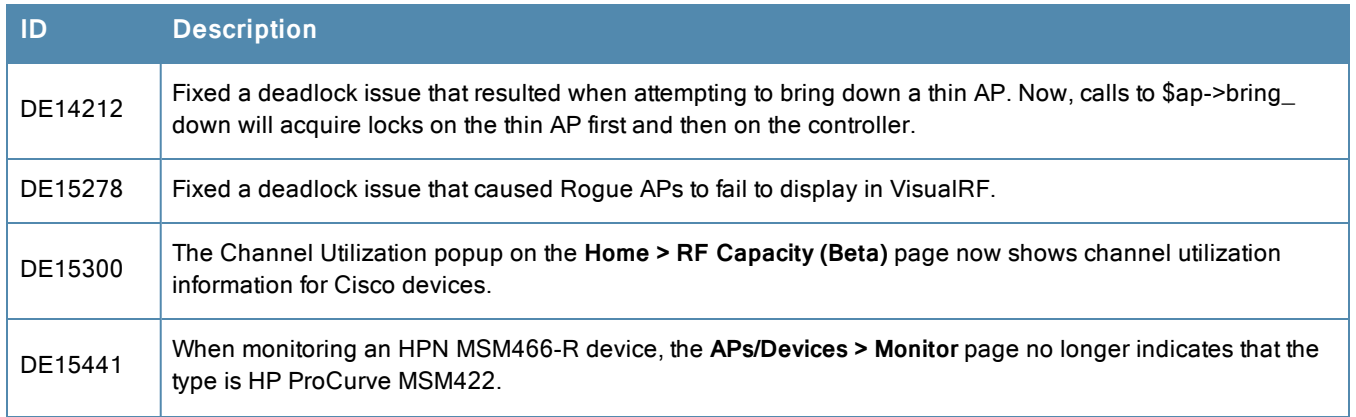

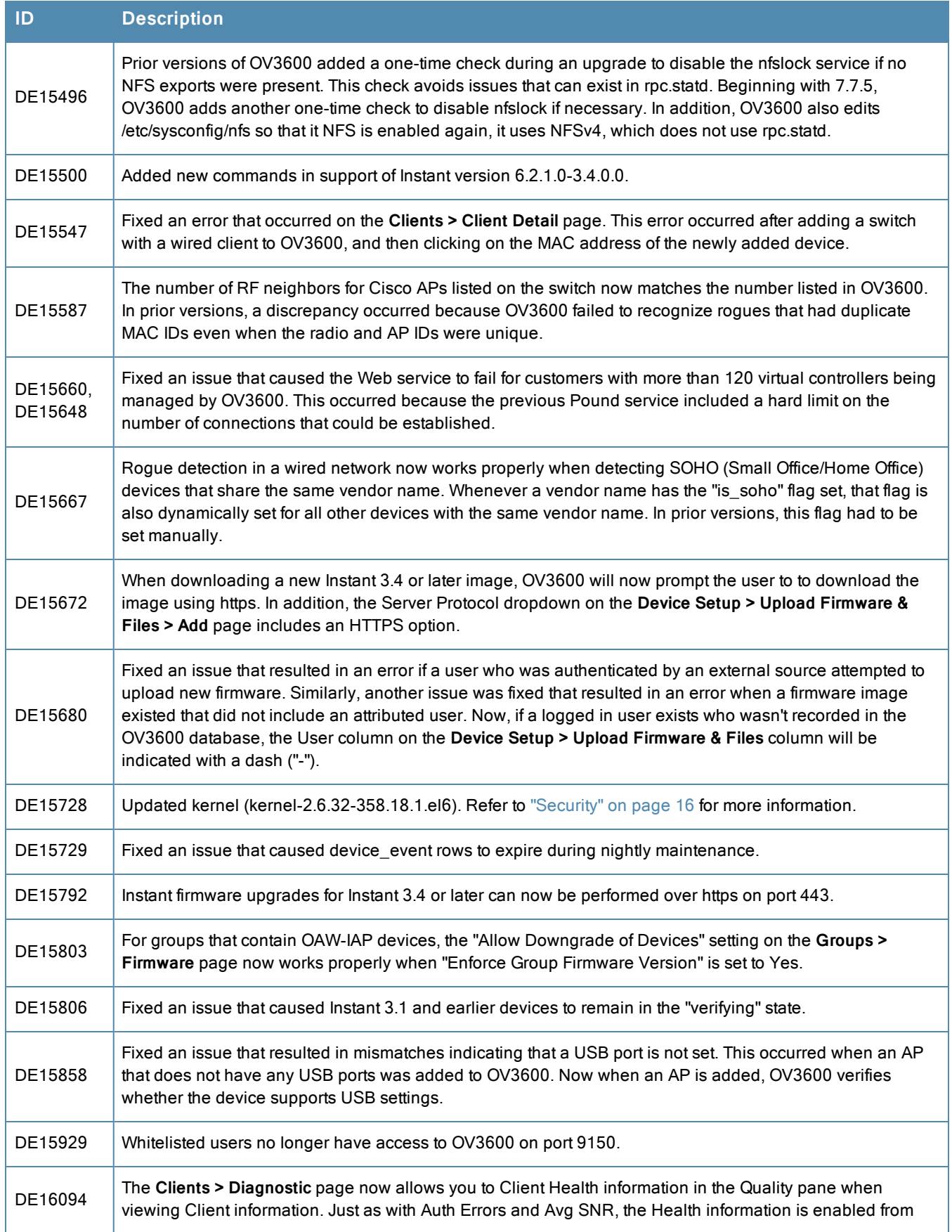

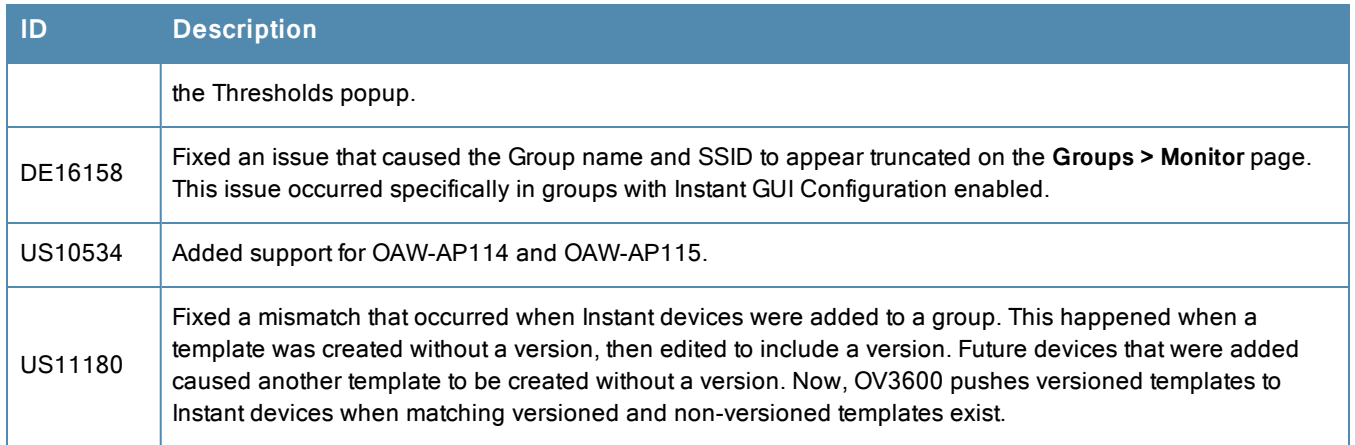

<span id="page-33-0"></span>[Table](#page-33-0) 7 lists the fixed issues for OV3600 7.7.4.

## **Table 7:** Fixed Issues in OV3600 7.7.4

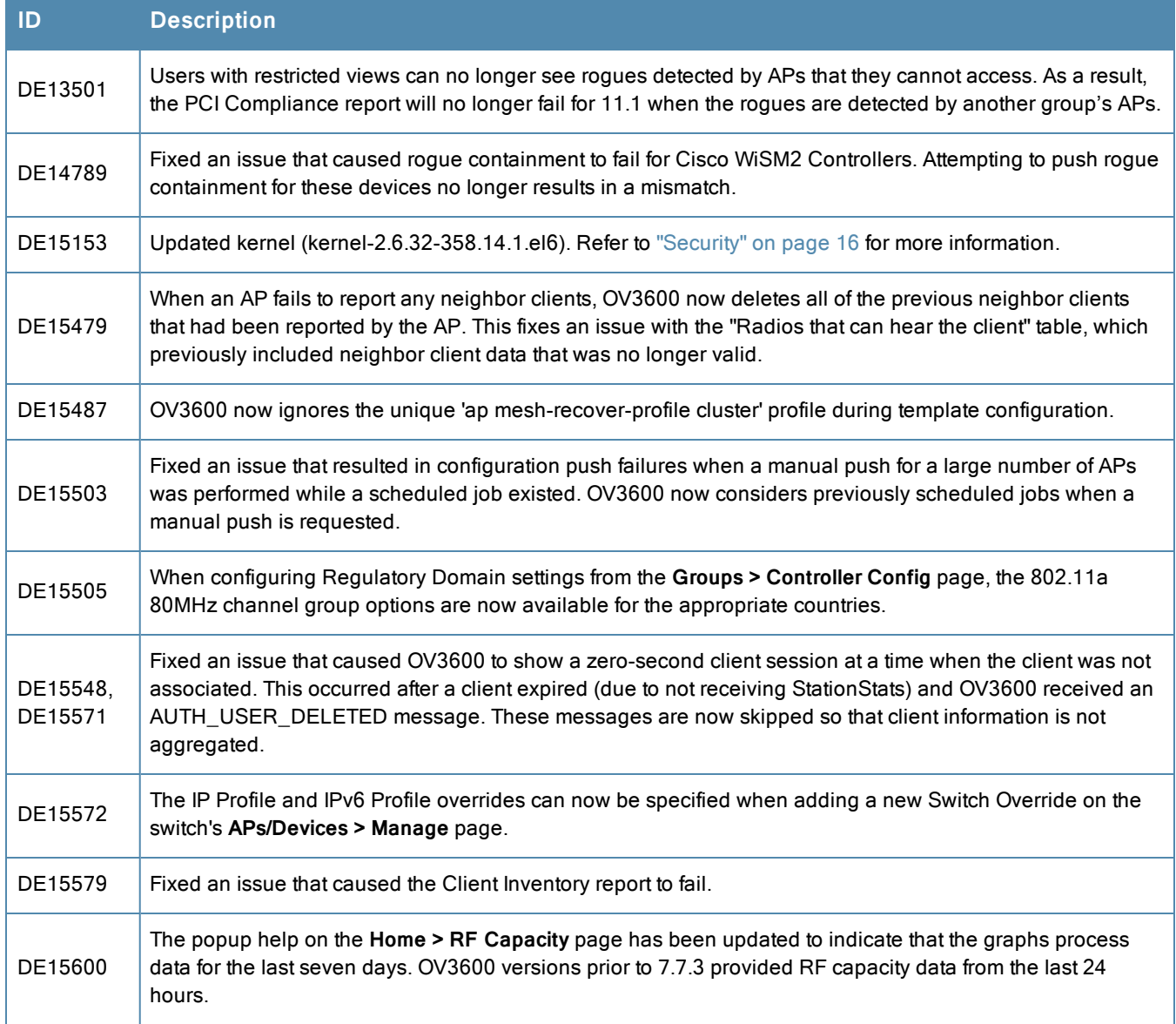

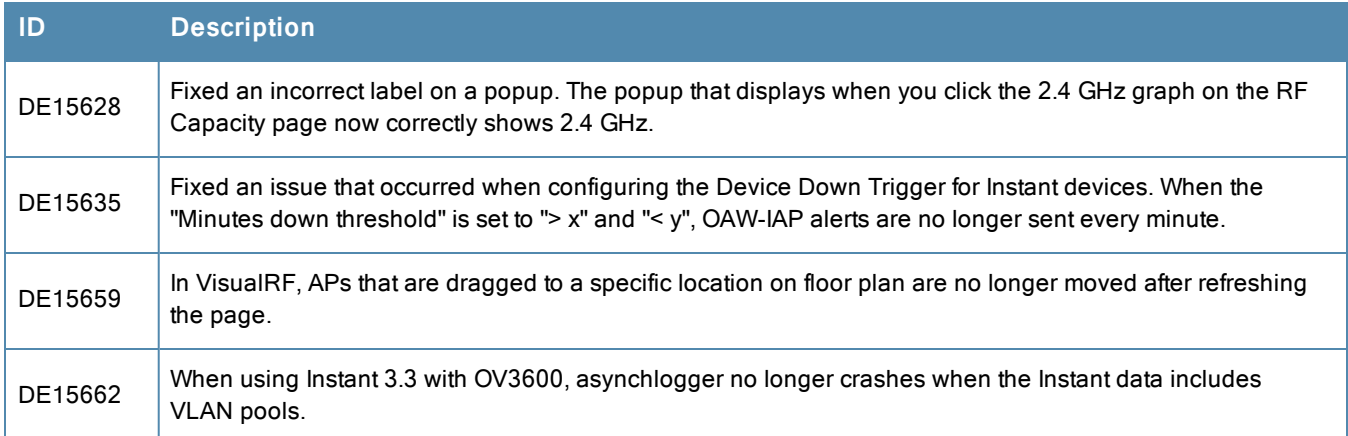

<span id="page-34-0"></span>[Table](#page-34-0) 8 lists the fixed issues for OV3600 7.7.3.

## **Table 8:** Fixed Issues in OV3600 7.7.3

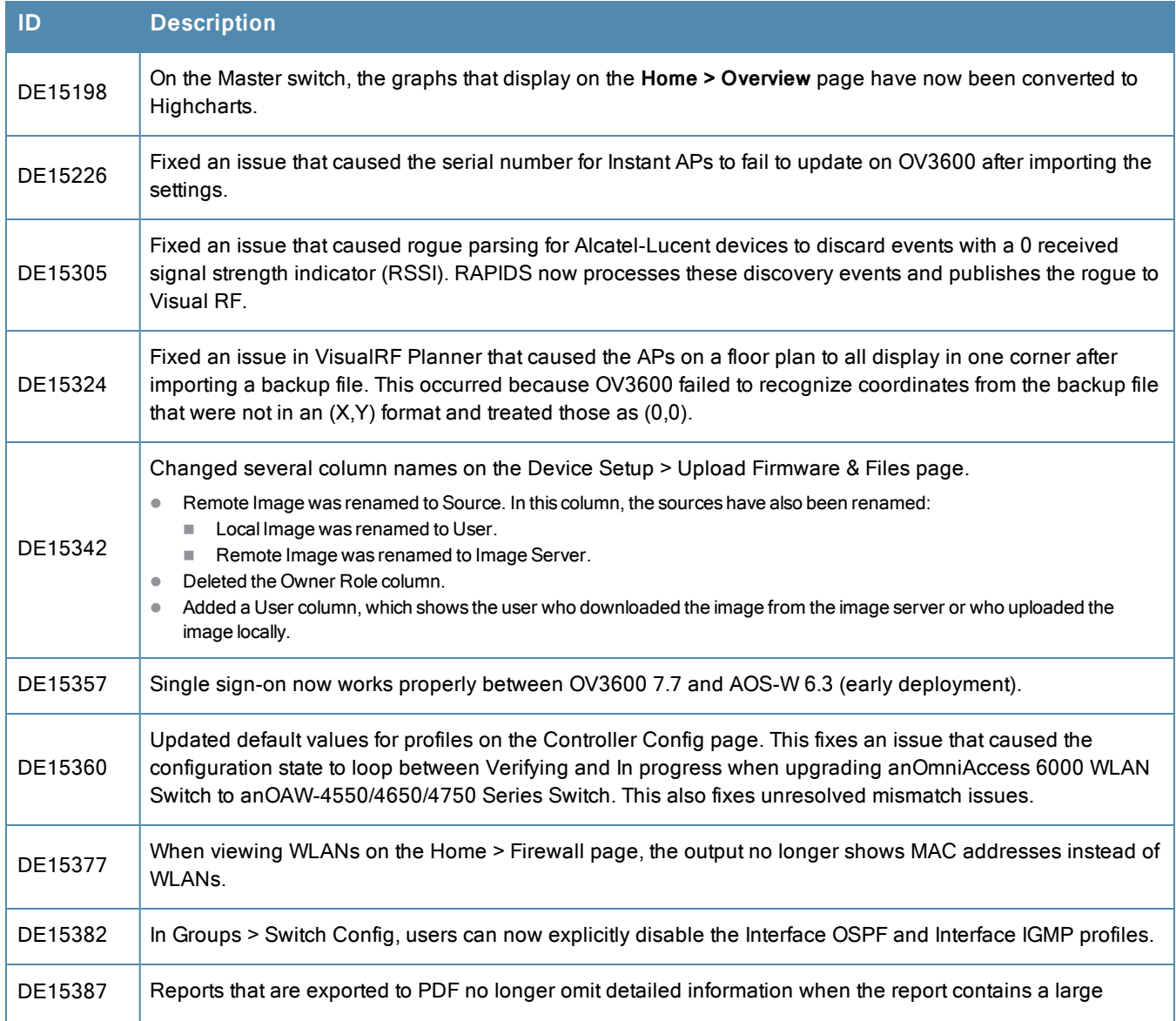

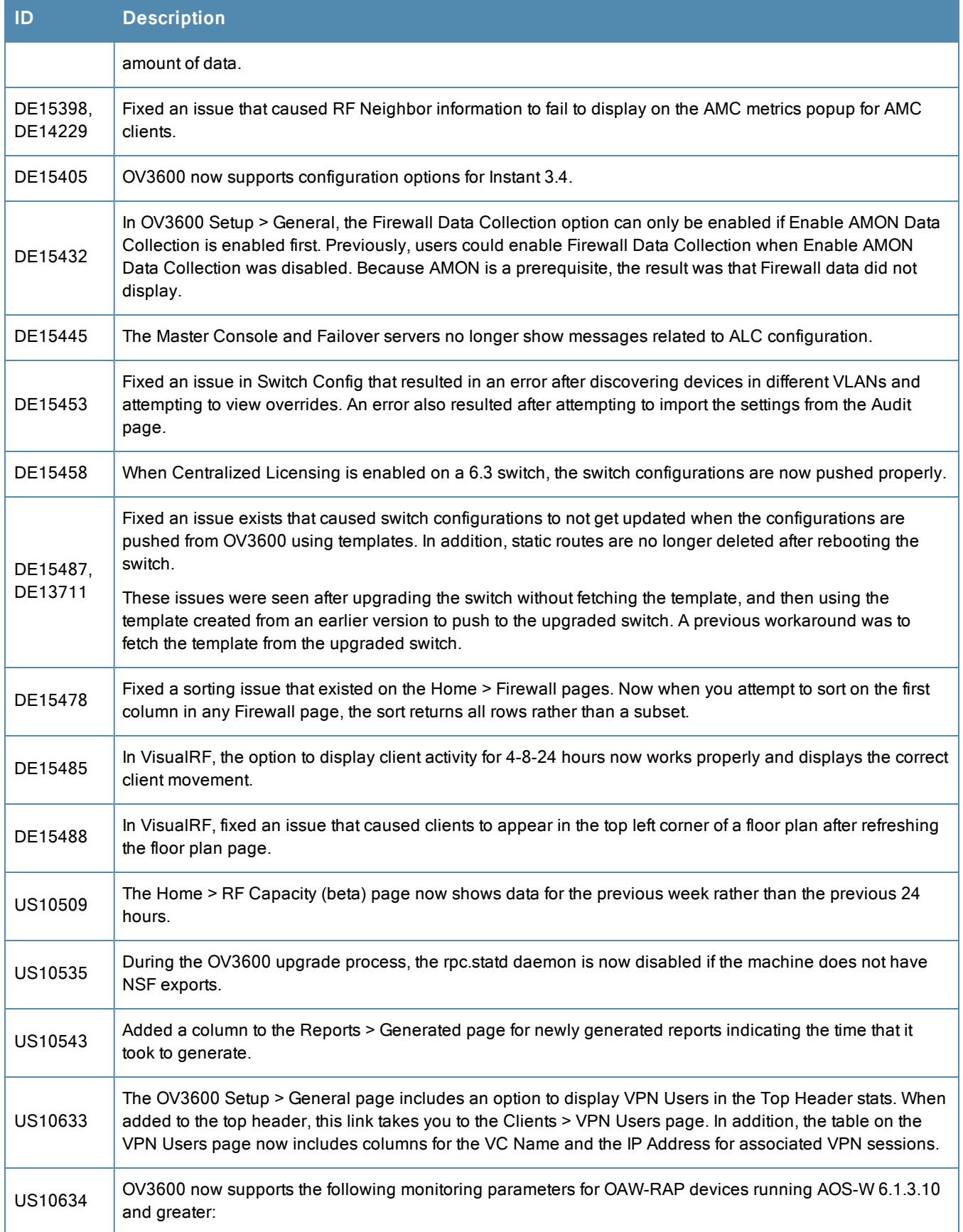

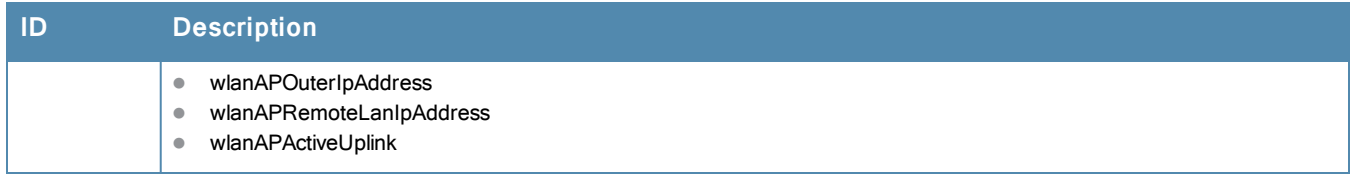

<span id="page-36-0"></span>[Table](#page-36-0) 9 lists the fixed issues for OV3600 7.7.2.

#### **Table 9:** Fixed Issues in OV3600 7.7.2

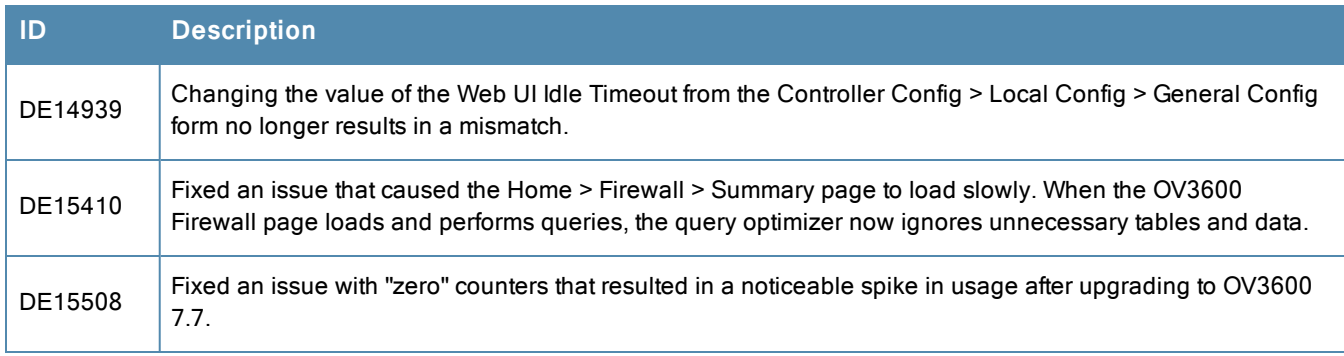

<span id="page-36-1"></span>[Table](#page-36-1) 10 lists the fixed issues for OV3600 7.7.1.

## **Table 10:** Fixed Issues in OV3600 7.7.1

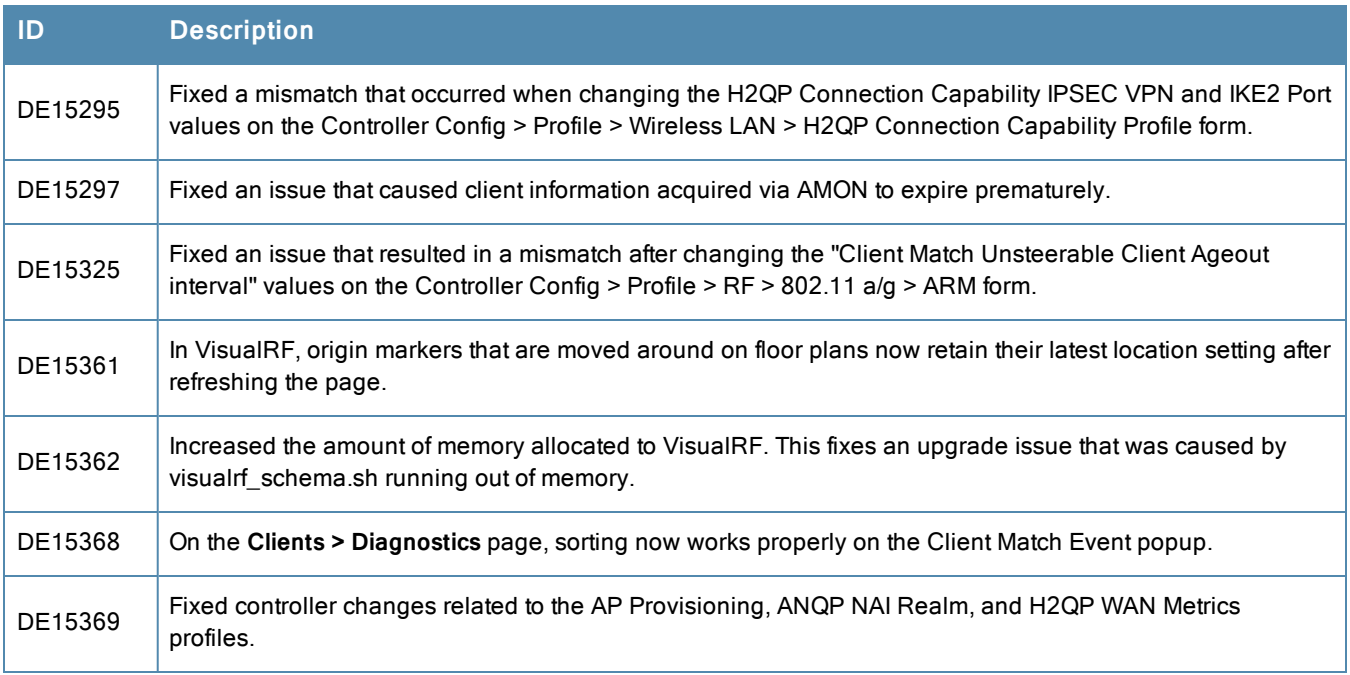

<span id="page-36-2"></span>[Table](#page-36-2) 11lists the fixed issues for OV36007.7.0.

#### **Table 11:** Fixed Issues in OV3600 7.7.0

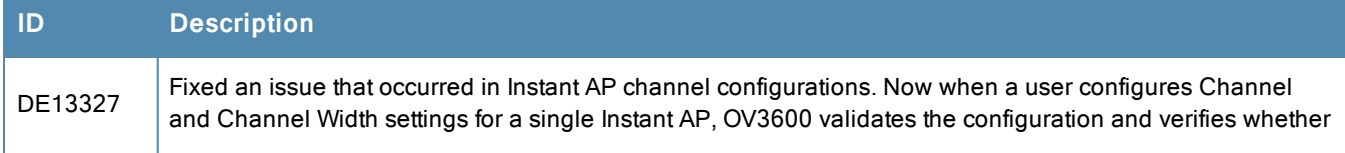

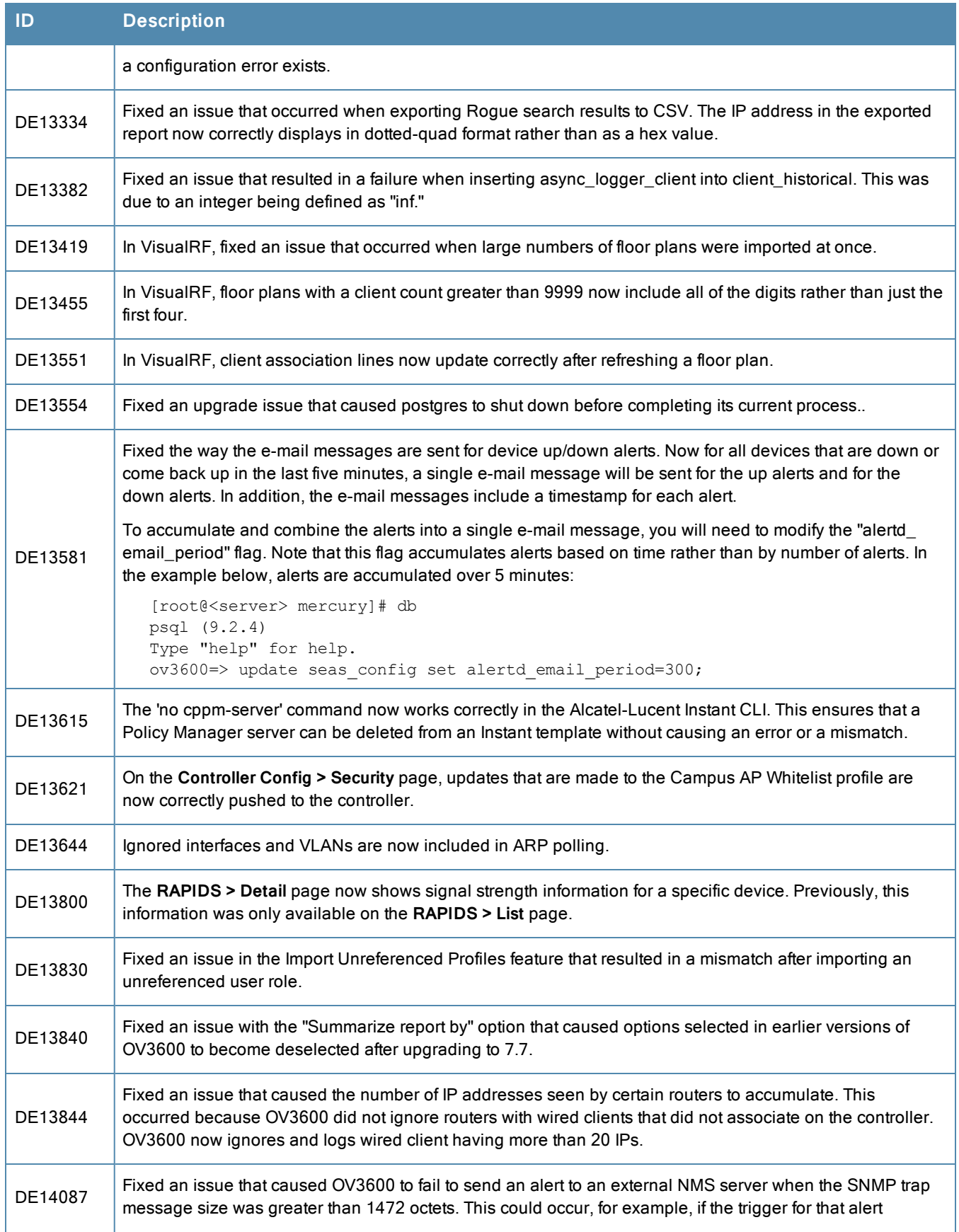

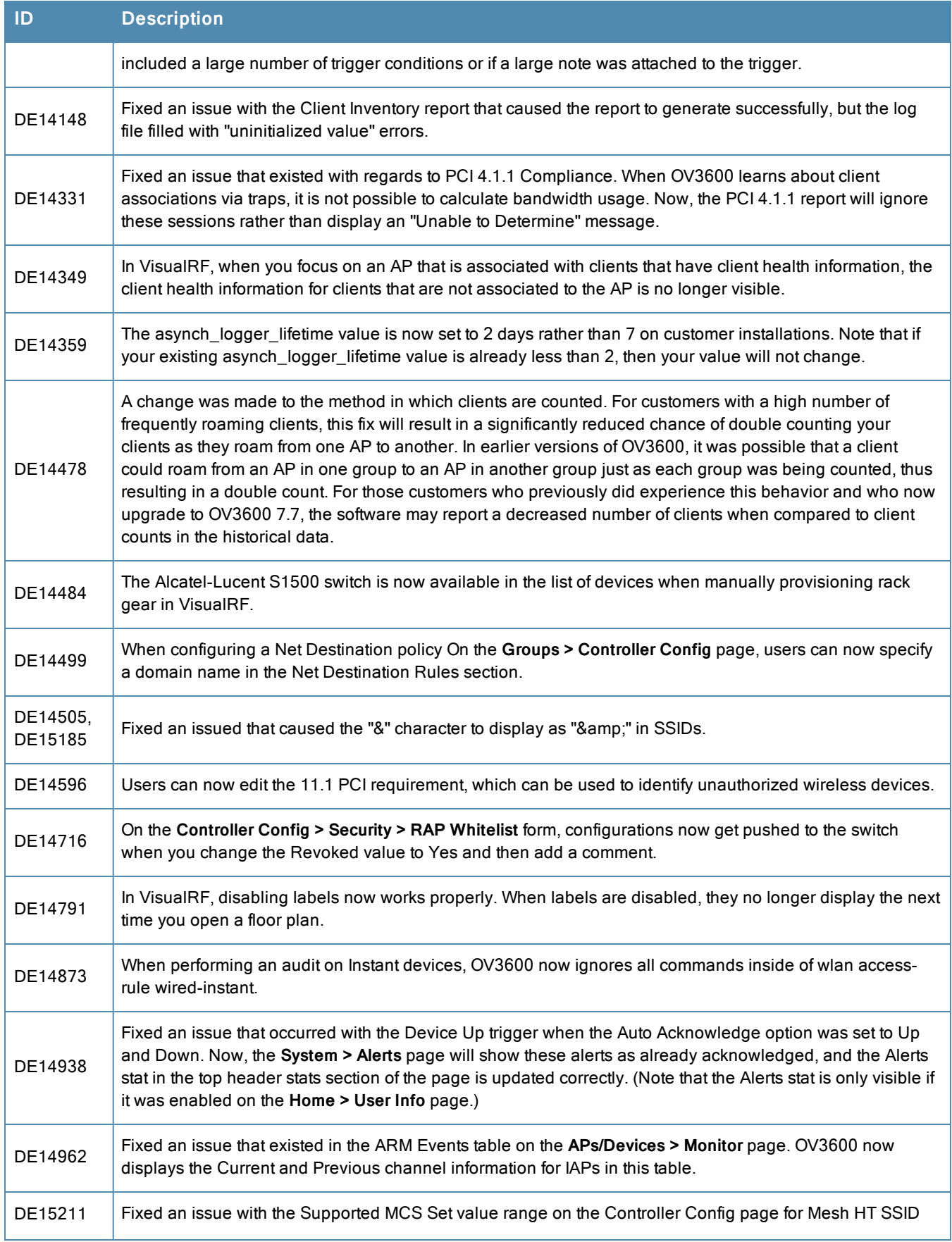

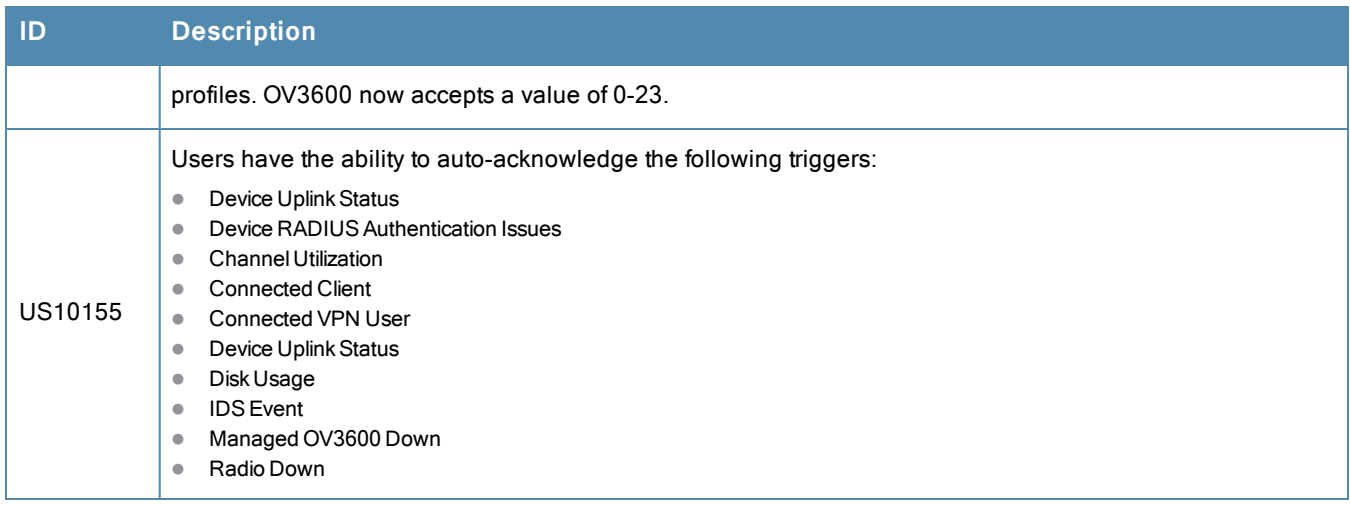

# <span id="page-39-0"></span>Known Issues

<span id="page-39-1"></span>[Table](#page-39-1) 12 lists the known issues for OV3600 7.7.10.

**Table 12:** Known Issues in OV3600 7.7.10.

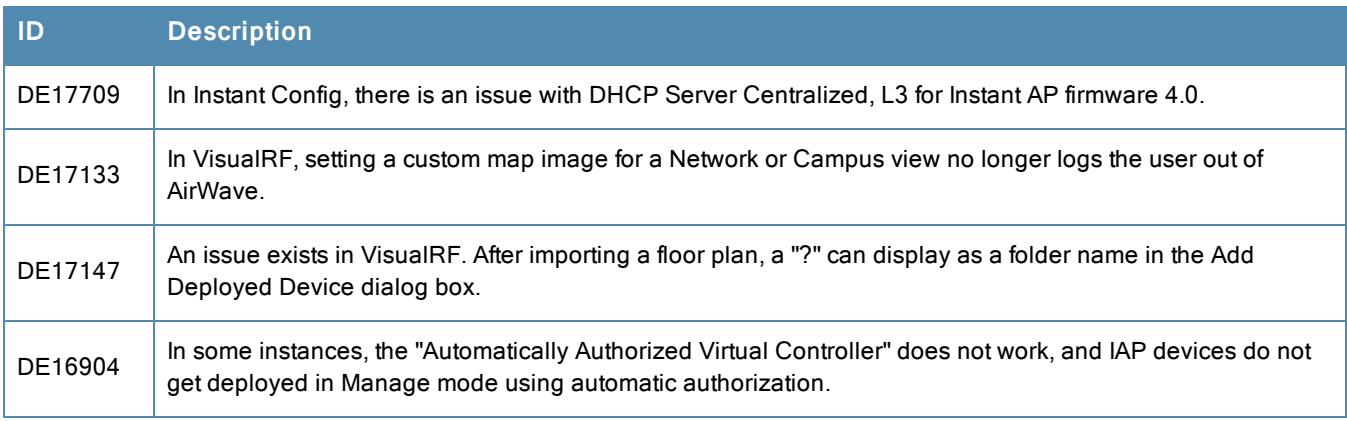

<span id="page-39-2"></span>[Table](#page-39-2) 13 lists the known issues for AirWave 7.7.9.

**Table 13:** Known Issues in AirWave 7.7.9

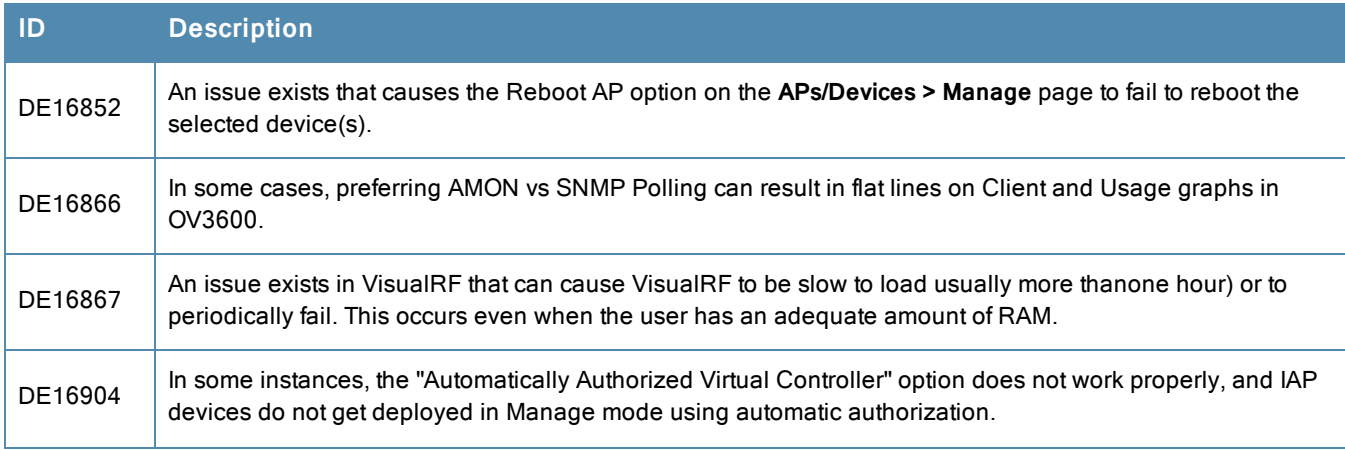

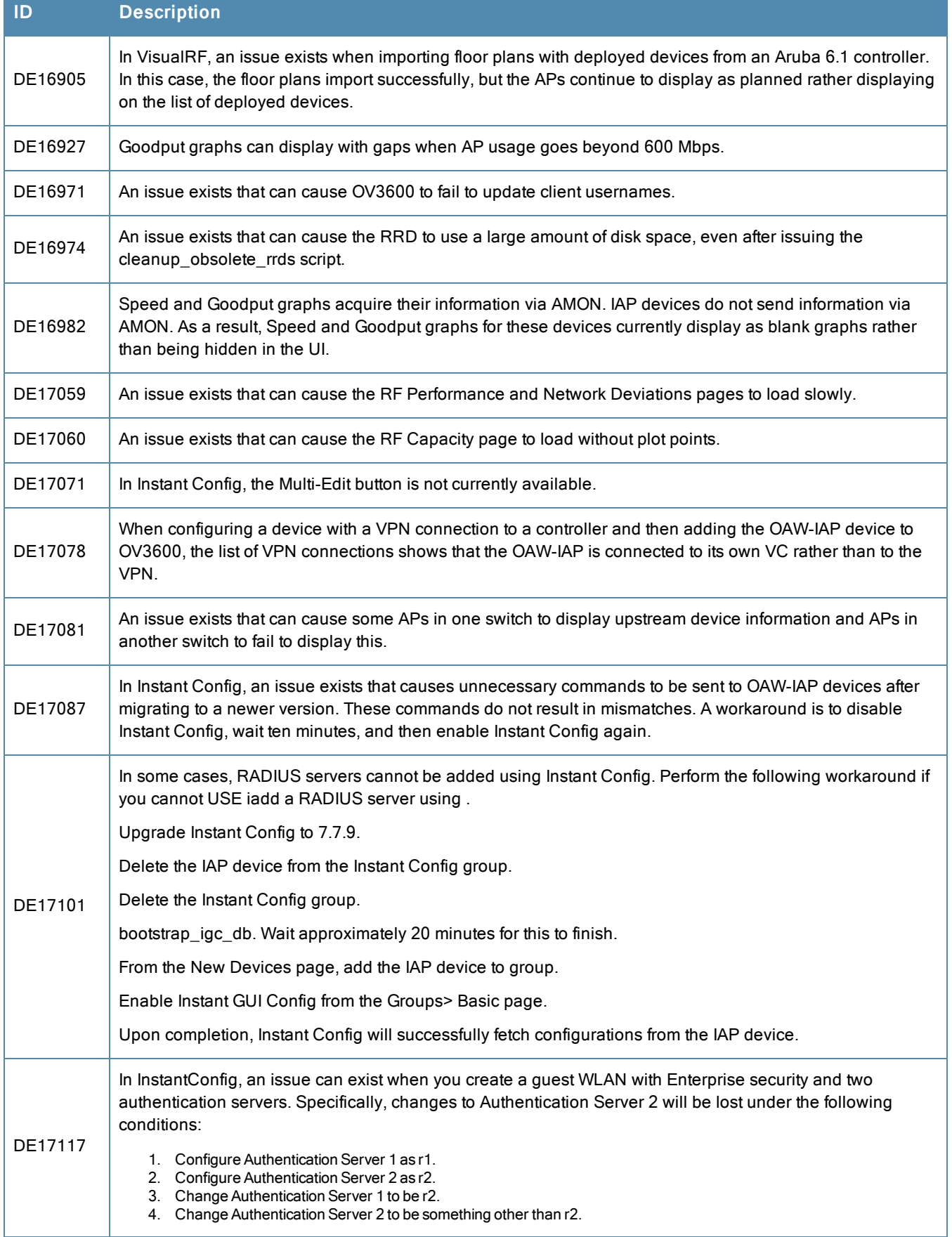

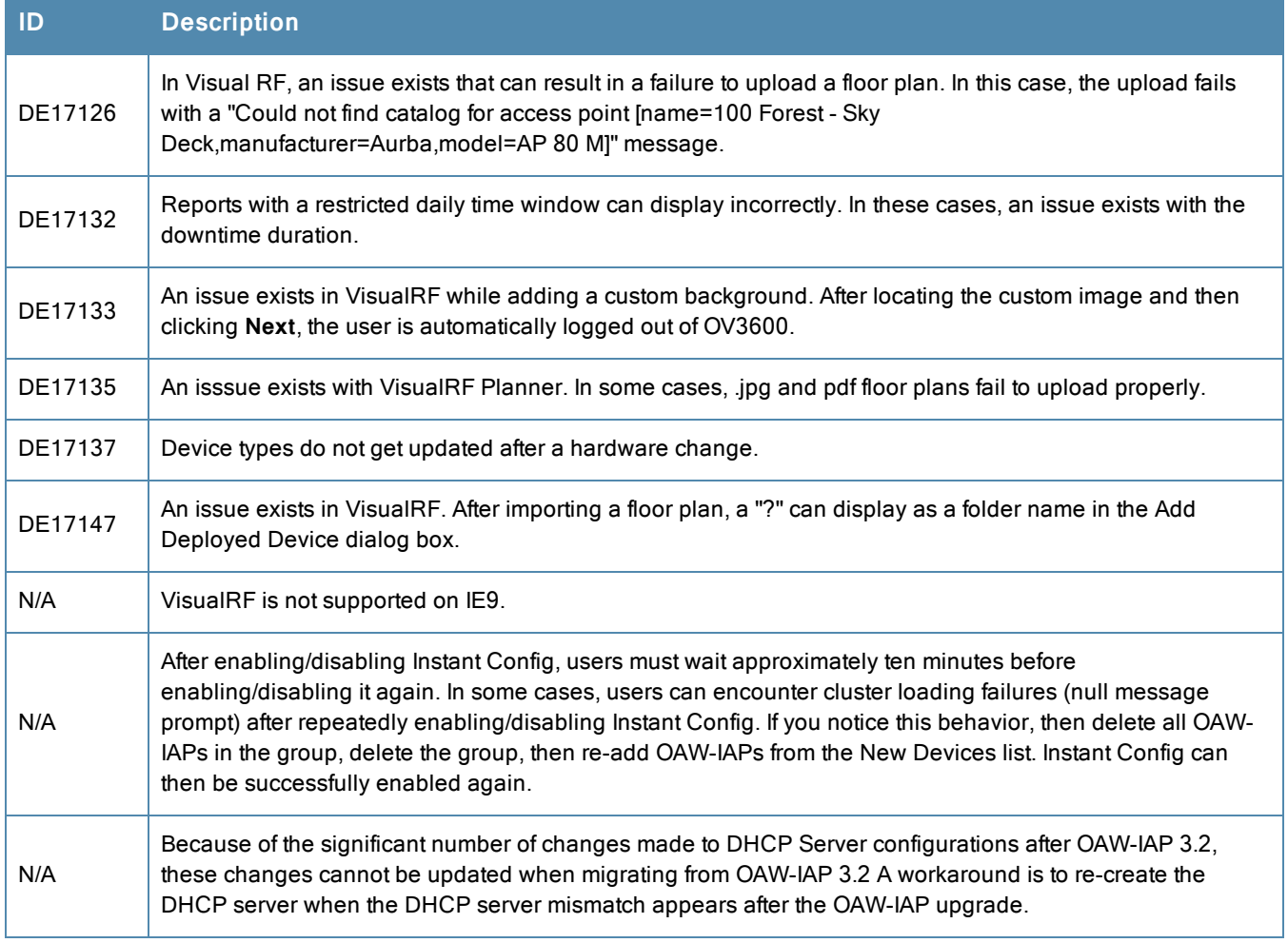

<span id="page-41-0"></span>[Table](#page-41-0) 14 lists the known issues for OV3600 7.7.8.

### **Table 14:** Known Issues in OV3600 7.7.8

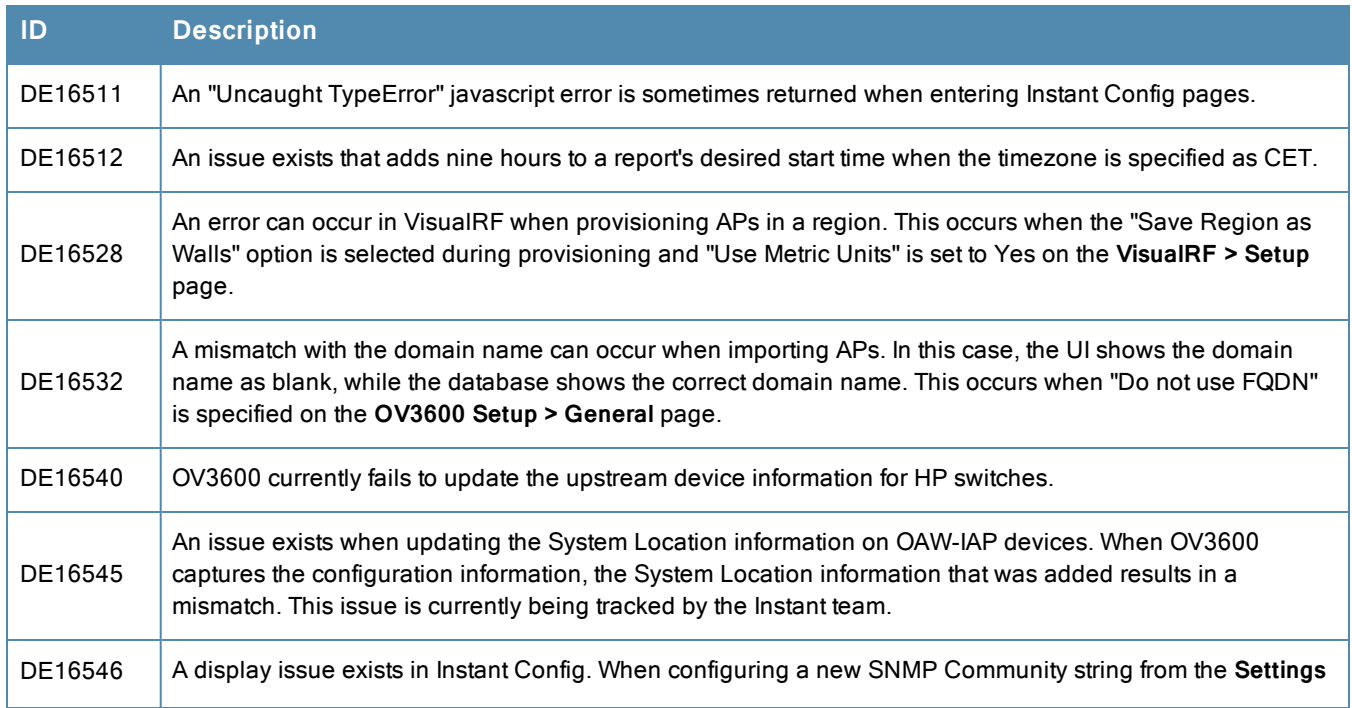

## **Table 14:** Known Issues in OV3600 7.7.8 (Continued)

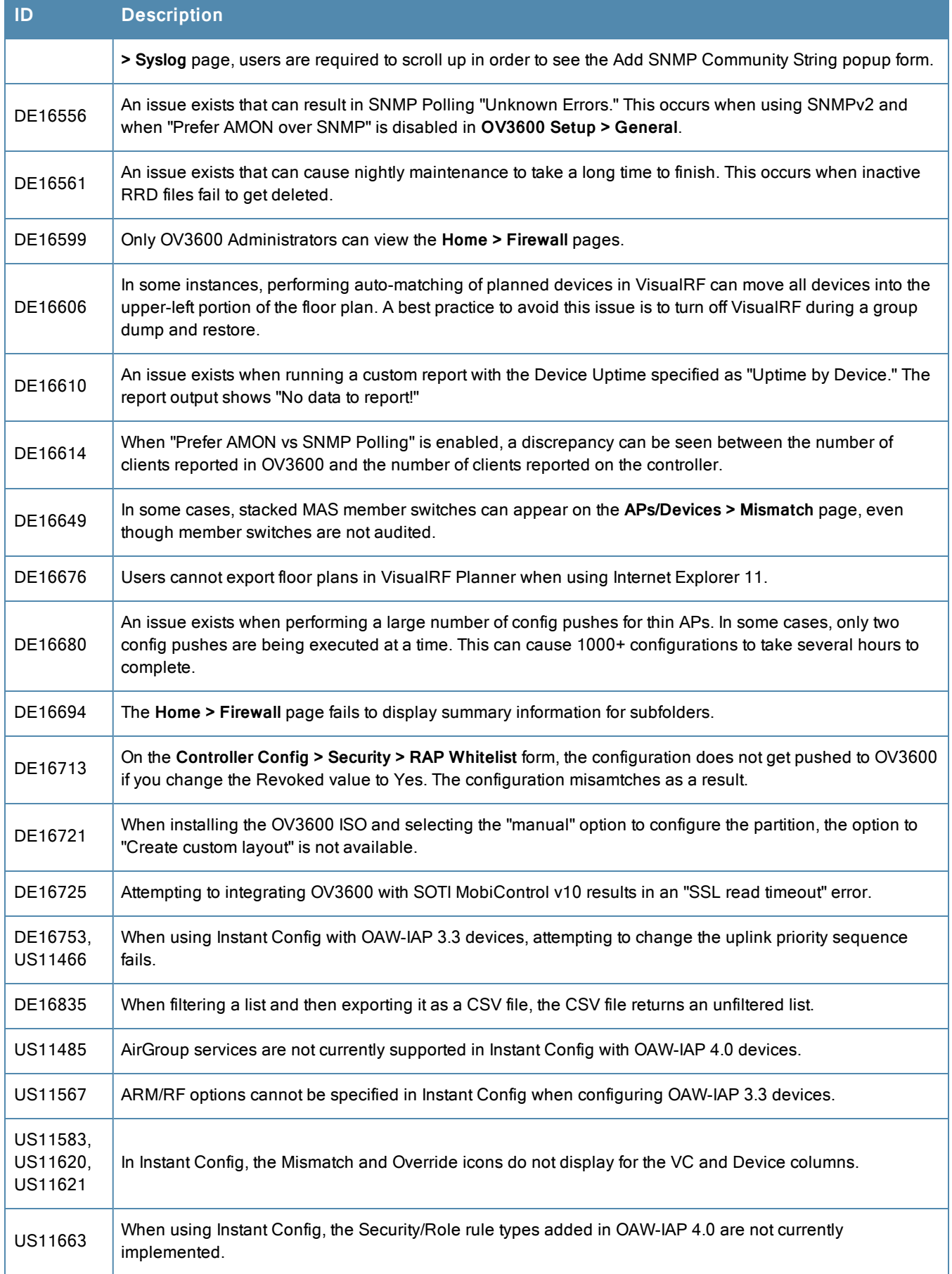

## <span id="page-43-0"></span>**Table 15:** Known Issues in OV3600 7.7.7

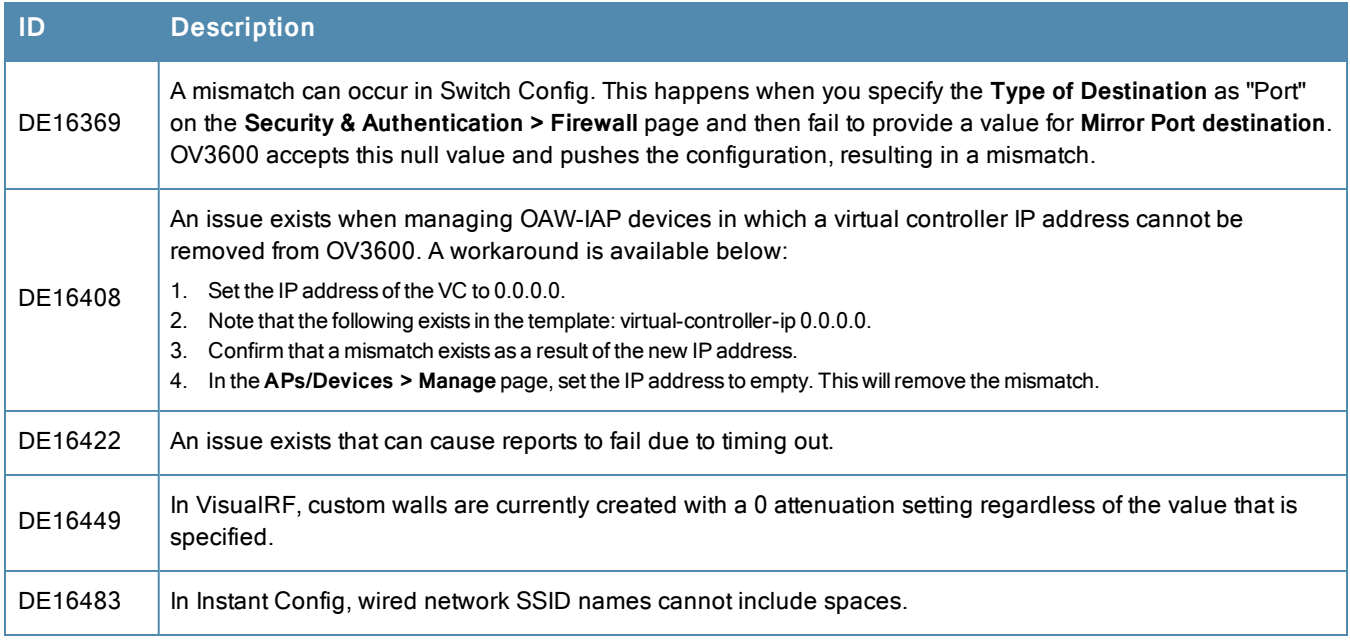

<span id="page-43-1"></span>[Table](#page-43-1) 16 lists the known issues for OV3600 7.7.6.

## **Table 16:** Known Issues in OV3600 7.7.6

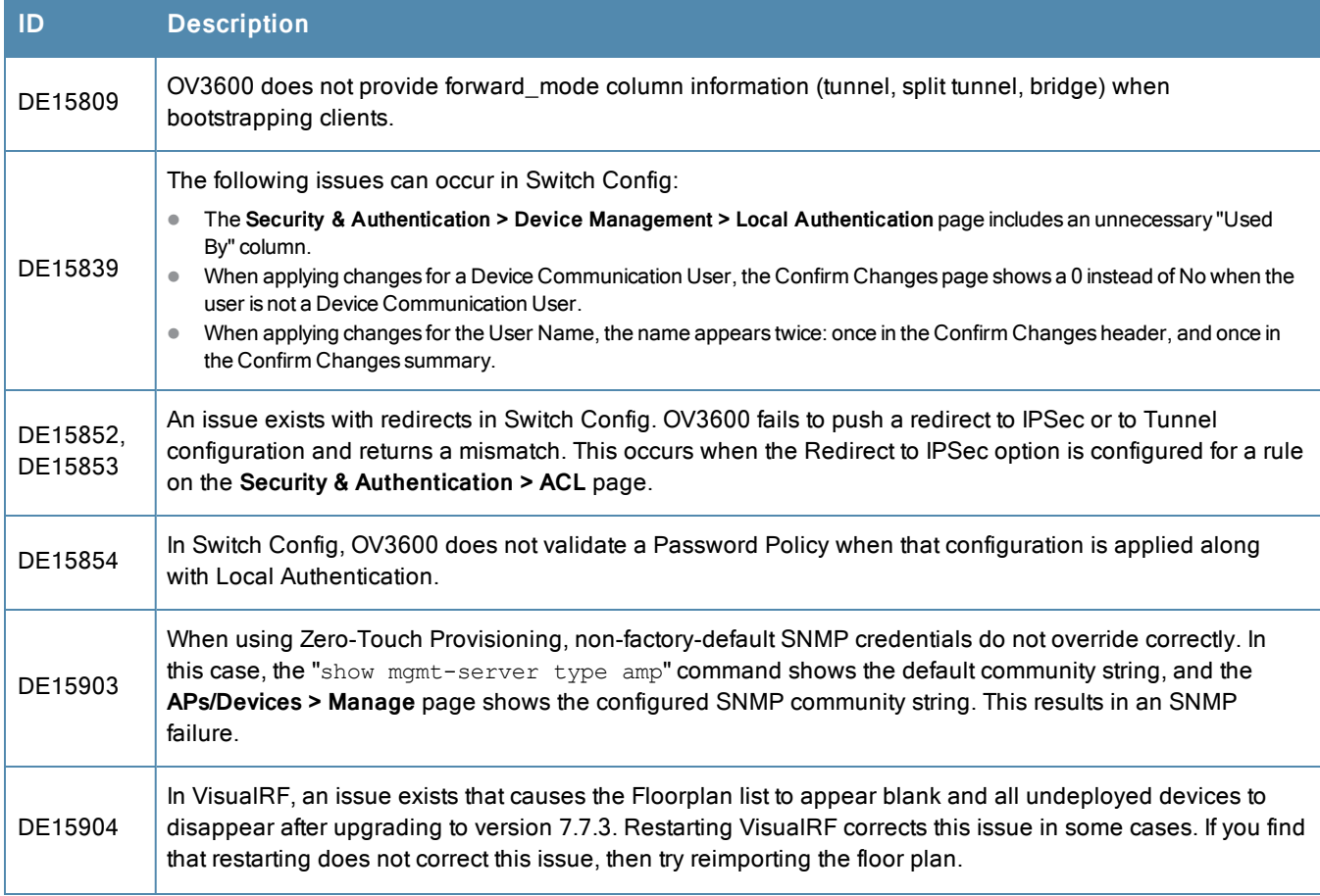

## **Table 16:** Known Issues in OV3600 7.7.6 (Continued)

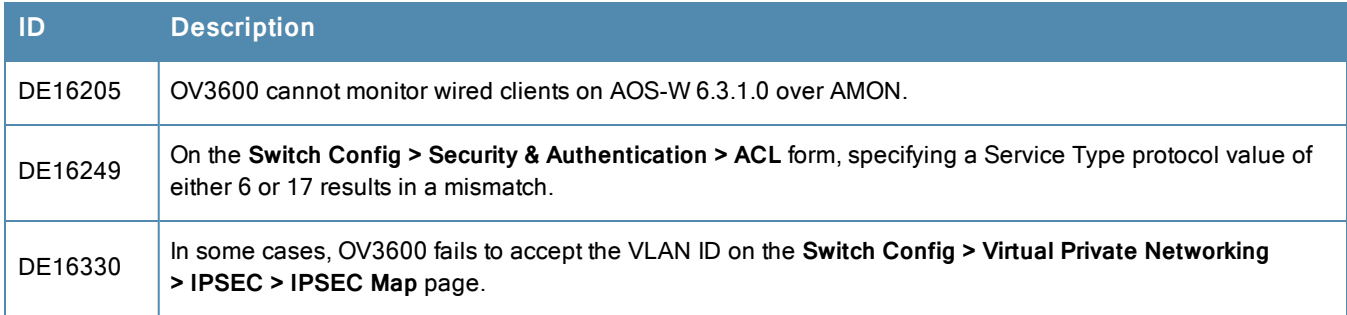

<span id="page-44-0"></span>[Table](#page-44-0) 17 lists the known issues for OV3600 7.7.5.

## **Table 17:** Known Issues in OV3600 7.7.5

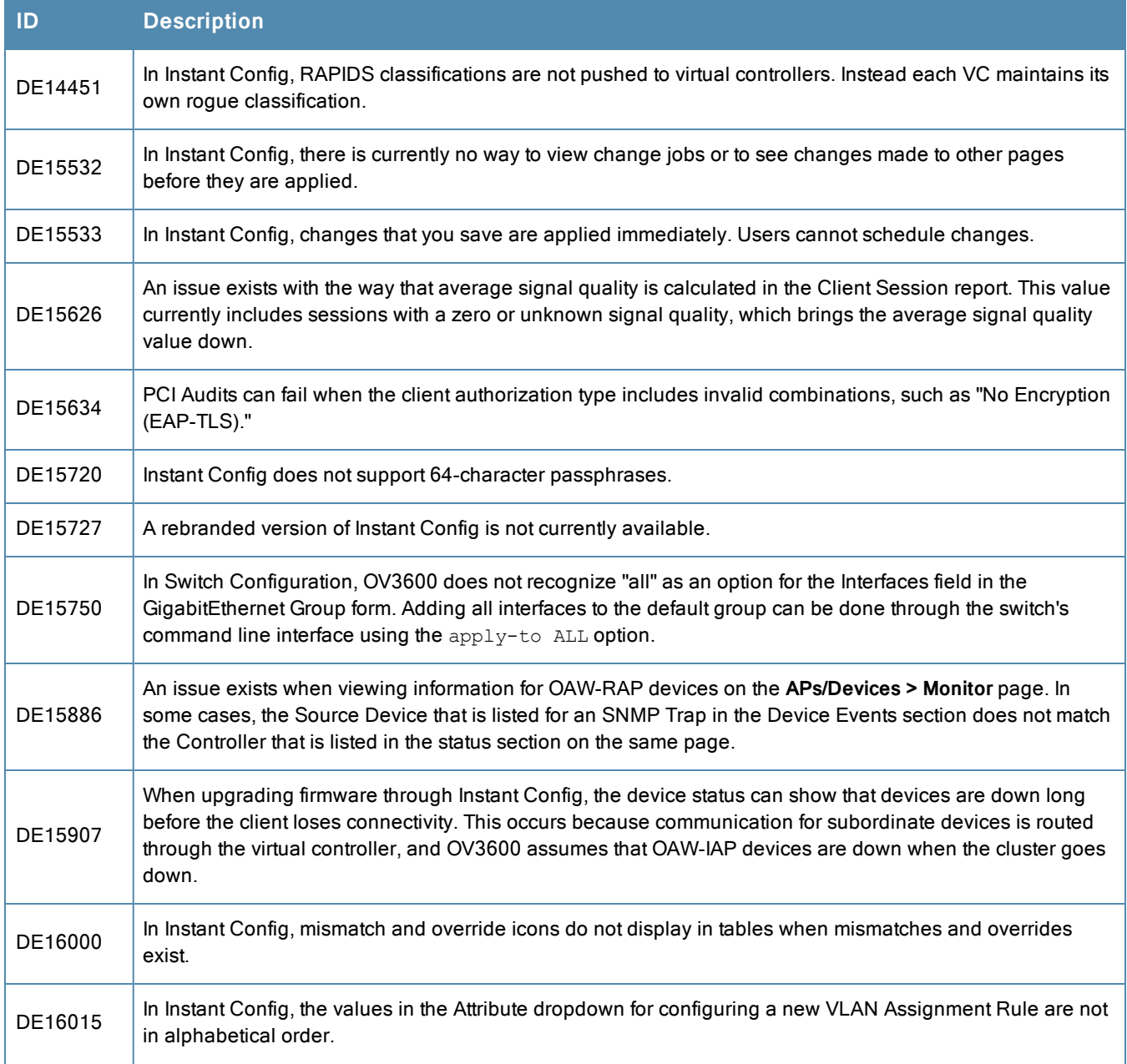

# **Table 17:** Known Issues in OV3600 7.7.5 (Continued)

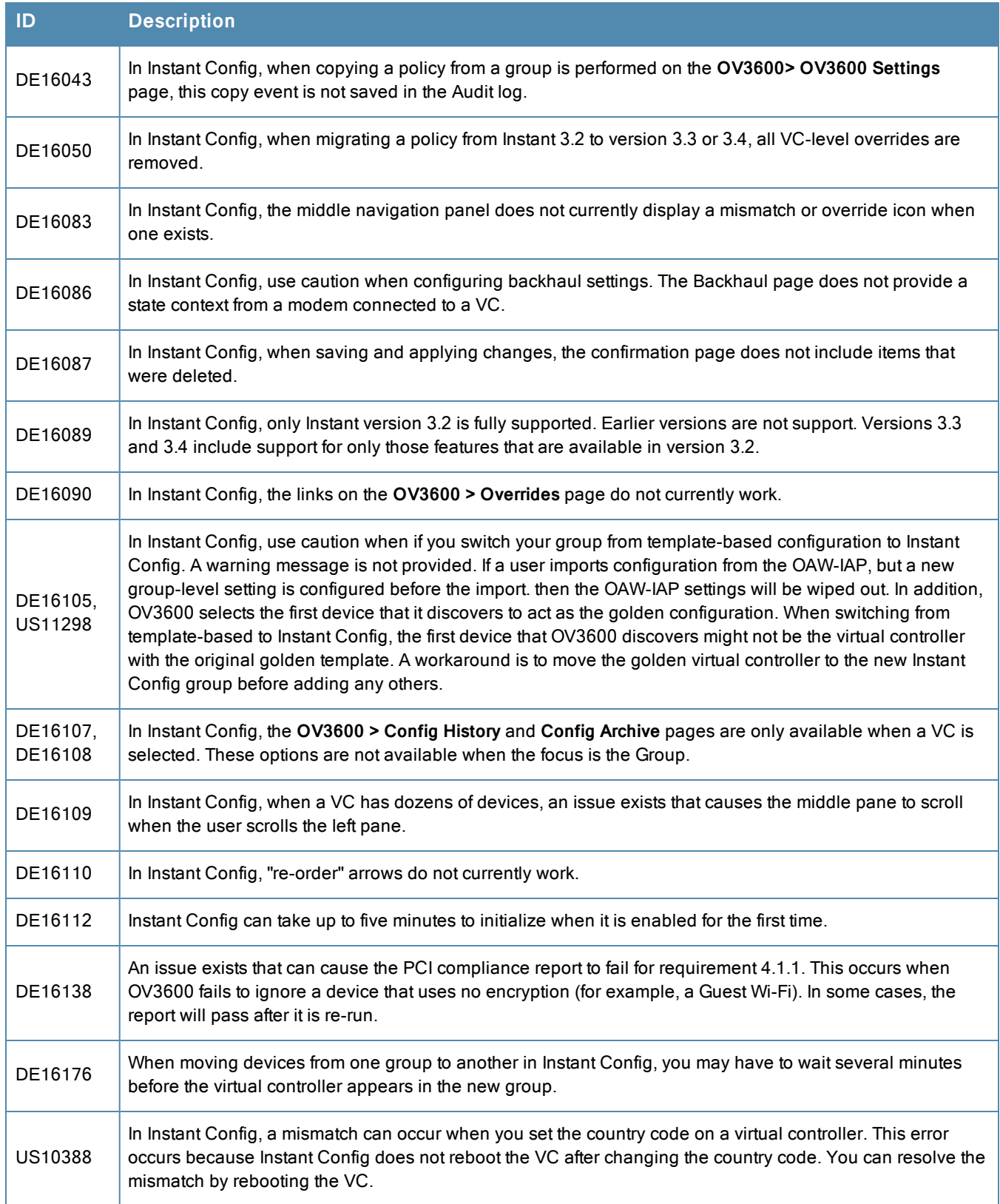

#### <span id="page-46-0"></span>[Table](#page-46-0) 18 lists the known issues for OV3600 7.7.4.

#### **Table 18:** Known Issues in OV3600 7.7.4

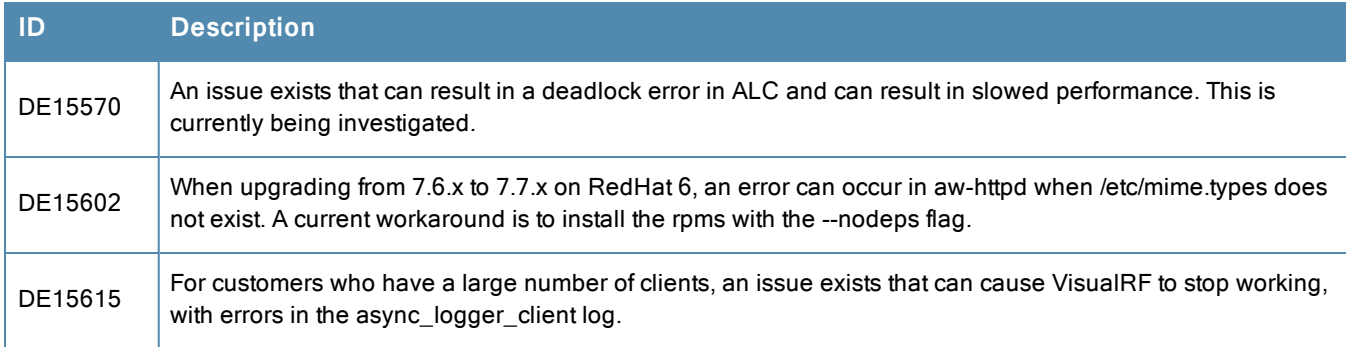

<span id="page-46-1"></span>[Table](#page-46-1) 19 lists the known issues for OV3600 7.7.3.

#### **Table 19:** Known Issues in OV3600 7.7.3

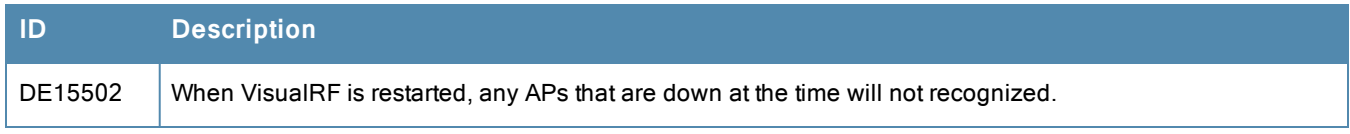

<span id="page-46-2"></span>[Table](#page-46-2) 20 lists the known issues for OV3600 7.7.2.

## **Table 20:** Known Issues in OV3600 7.7.2

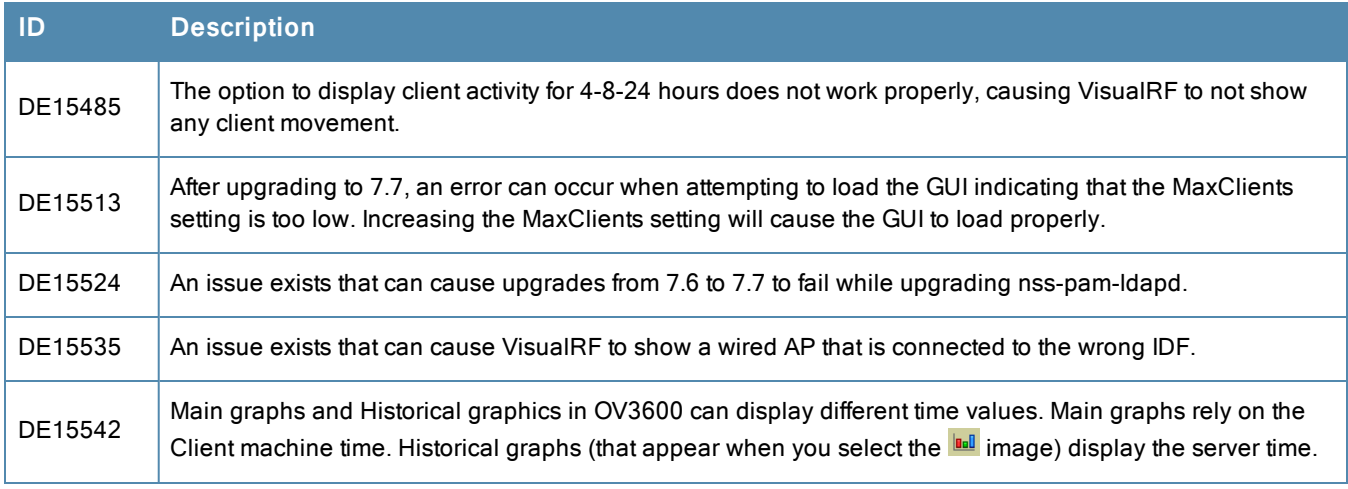

<span id="page-46-3"></span>[Table](#page-46-3) 21 lists the known issues for OV3600 7.7.1.

#### **Table 21:** Known Issues in OV3600 7.7.1

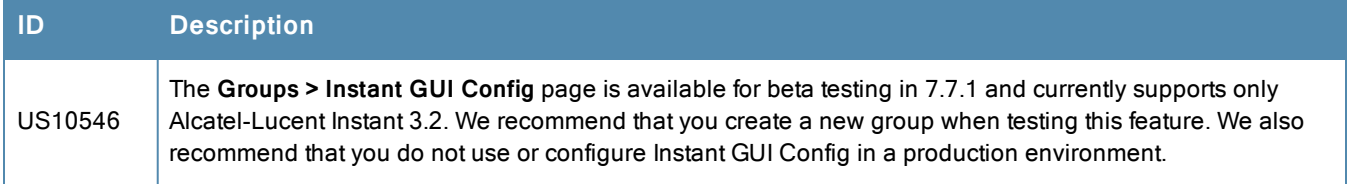

## <span id="page-47-0"></span>**Table 22:** Known Issues in 7.7.0

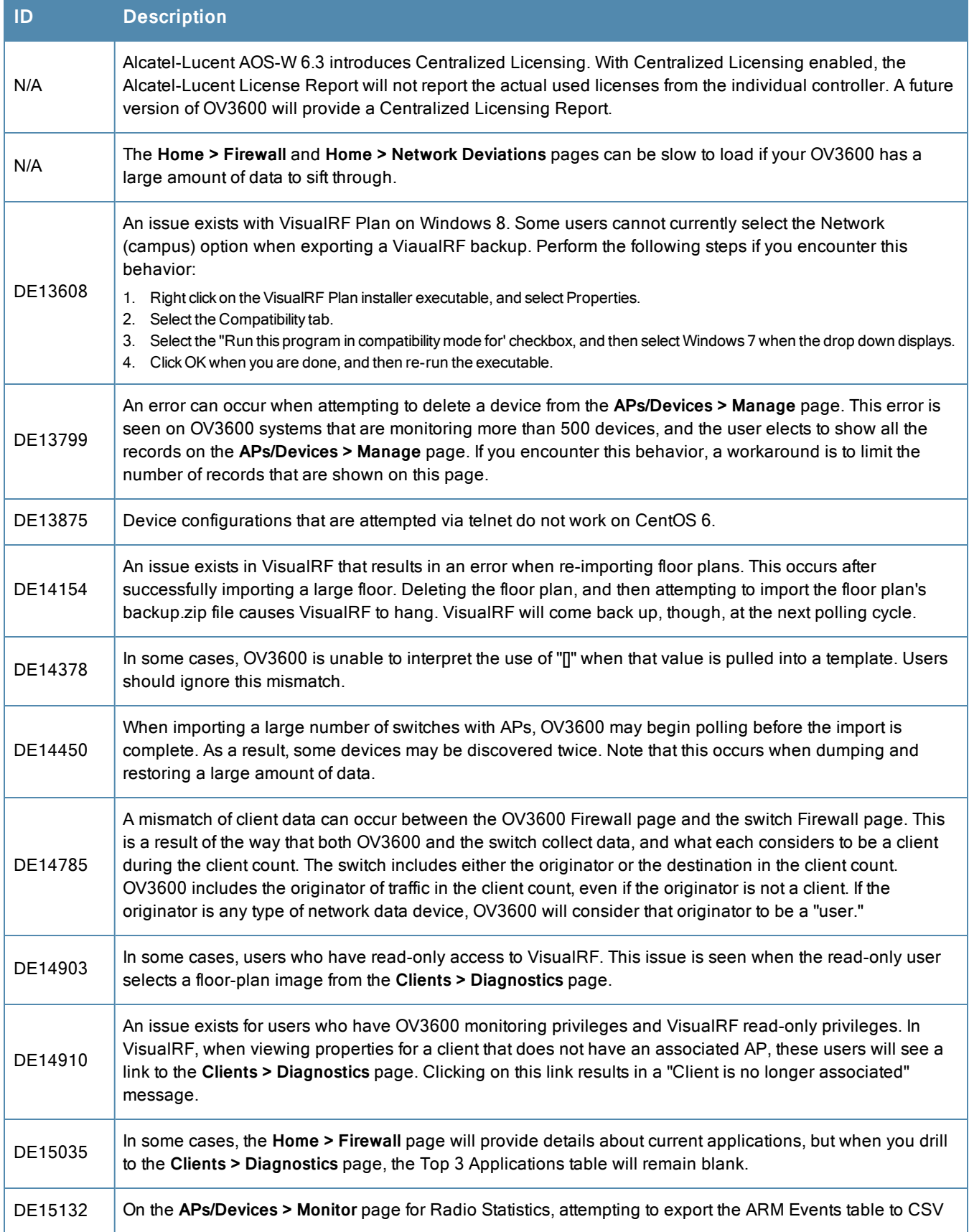

# **Table 22:** Known Issues in 7.7.0 (Continued)

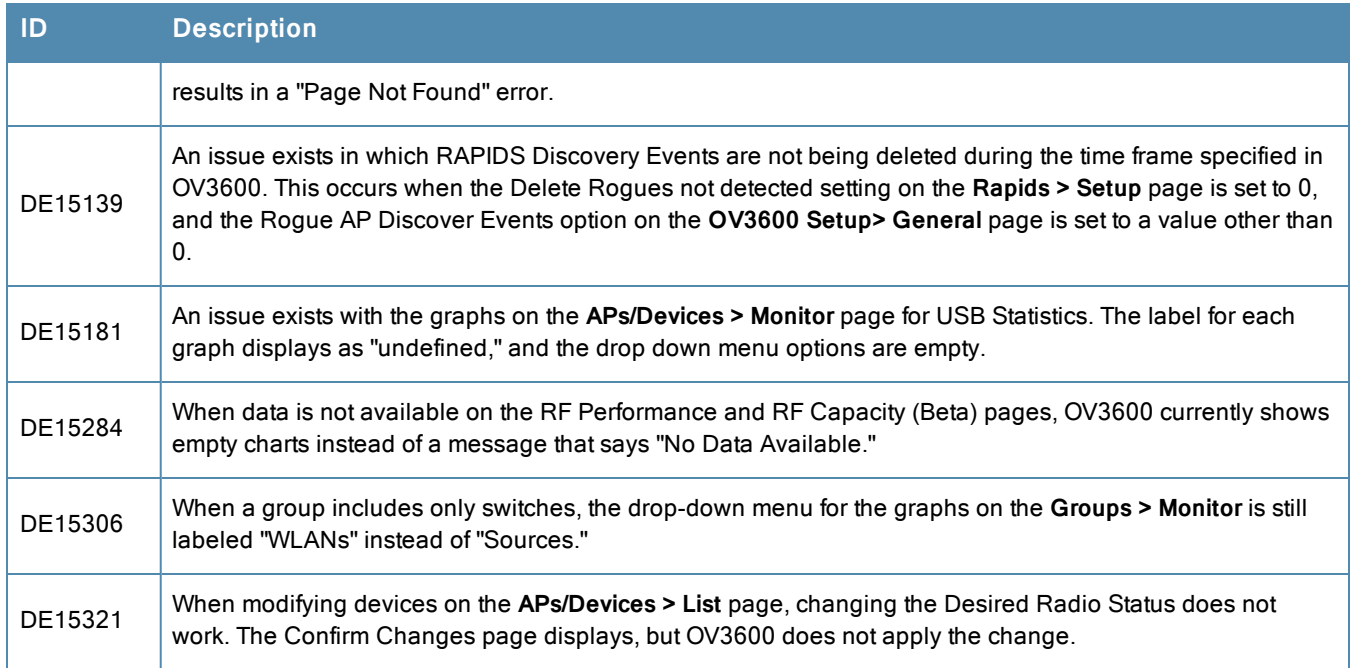